# Inhoud

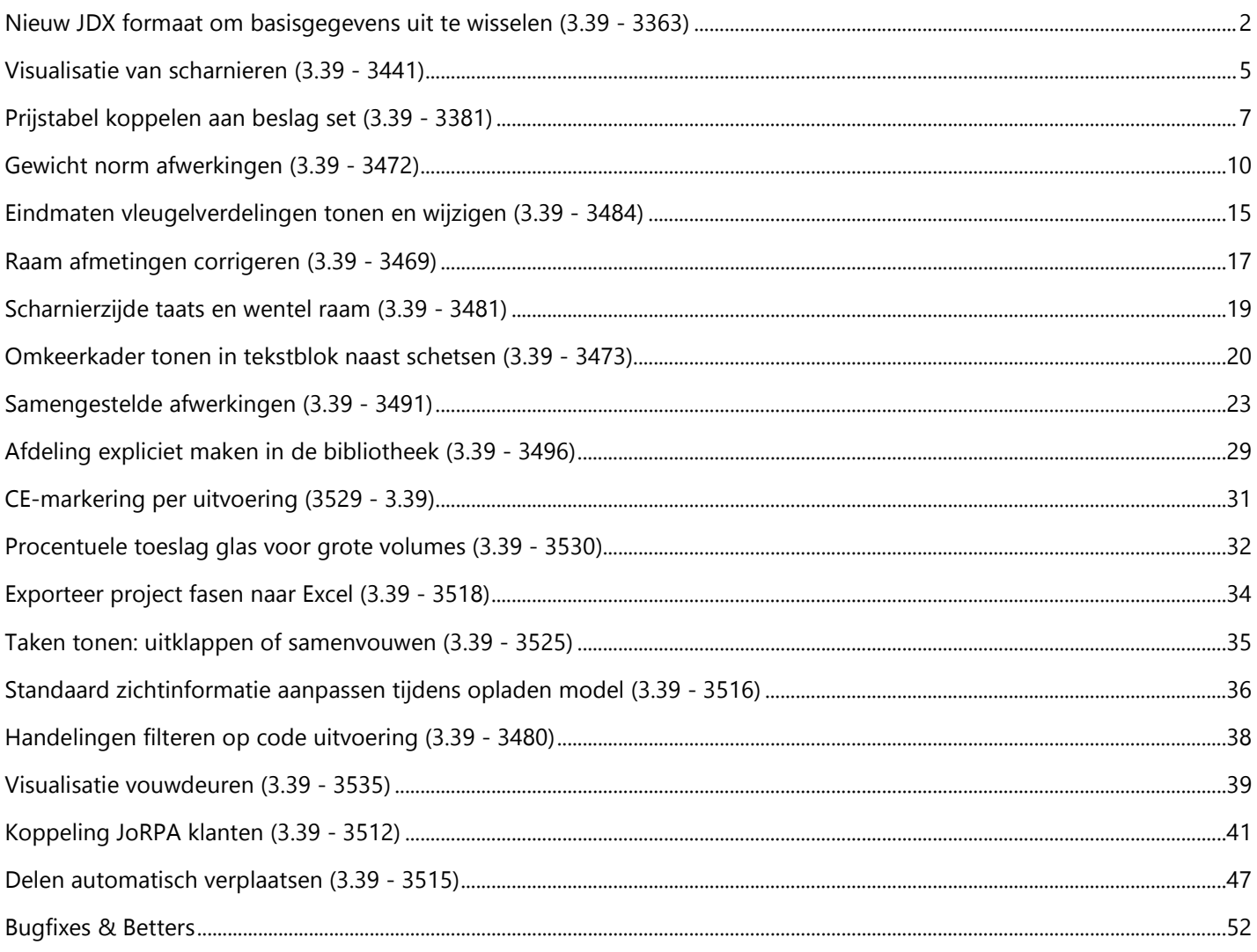

## **Nieuw JDX formaat om basisgegevens uit te wisselen (3.39 - 3363)**

Voortaan is het mogelijk om **basisgegevens** uit te wisselen *met Techwin en andere software* via **XML formaat** in plaats van het JoPPS specifieke JIE of Excel formaat.

Via de tab **Speciaal** kan de gebruiker elke tabel **exporteren** en **importeren**:

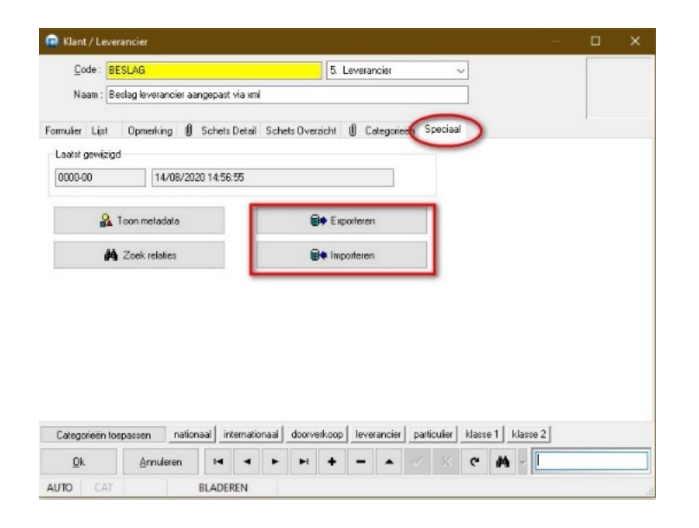

Bij het **exporteren** van gegevens is het nu ook de mogelijk om de gegevens in **XML formaat** te genereren, d.m.v. de keuze **JDX** als **bestandsextensie**:

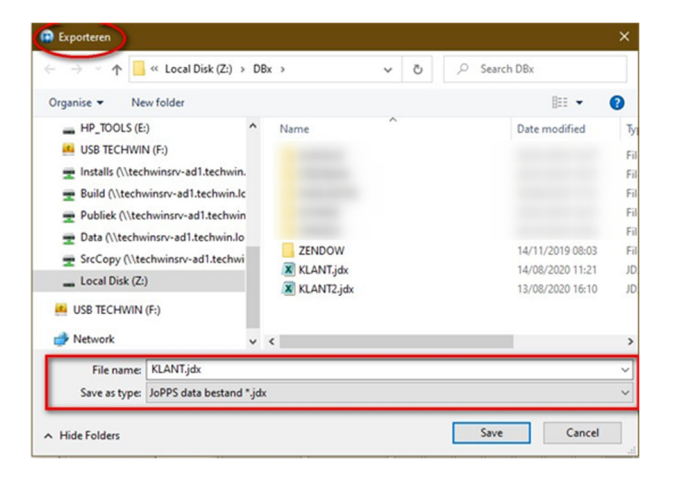

Als men voor **importeren** kiest krijgt de gebruiker ook de keuze de gegevens als een **JDX** bestand op te pikken, de gegevens in XML formaat.

Indien voor een project de optie '**Project synchroniseren**' is aangevinkt zal naast het **JPX** project automatisch een **JDX** bestand aangemaakt worden.

In de **JoPPS Administrator** kan de gebruiker eveneens de basisgegevens tabellen **exporteren** naar of te **importeren** vanuit een **JDX** bestand. Dit kan voor een specifieke databank via de tab '**Gegevens – Onderhoud**' of het menu '**Gegevens onderhoud**':

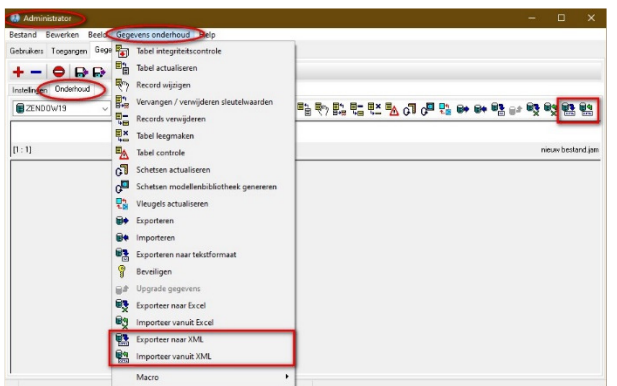

De mogelijkheid "**Exporteer de basisgegevens naar XML formaat**" toont volgende dialoog waarin de gebruiker de *tabel*, *bestandsnaam*, locatie en *voorwaarden* kan instellen:

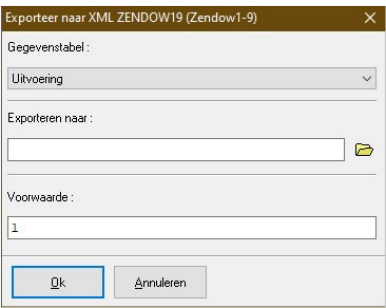

De mogelijkheid "**Importeer de basisgegevens vanuit XML formaat**" toont volgende dialoog waarin de gebruiker het gewenste bestand kan oppikken:

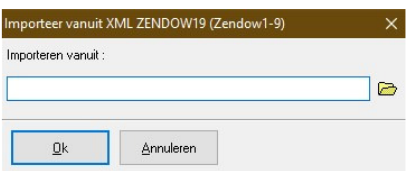

De volgende basisgegevens tabellen kan men *JDX bestanden exporteren en importeren* vanuit JoPPS:

**Klant/Leverancier** *(KLANT.DB) met bijhorende schetsen (SCHETS.DB)* **Uitvoering** *(VARIANT.DB) met bijhorende schetsen (SCHETS.DB)* **Reeks** *(REEKS.DB)* **Profiel product** *(PRODUCT.DB) met bijhorende schetsen (SCHETS.DB)* **Profiel parameters** *(PROFIEL.DB) met bijhorende schetsen (SCHETS.DB)* **Profiel combinaties** *(COMBIN.DB)*  **Profiel glaslat** glaslatsets *(LAT.DB)*  **Profiel versterking** *(STERK.DB)*  **Beslag product** *(BESLAG.DB) met bijhorende schetsen (SCHETS.DB)* **Beslag set** *(SET.DB)* **Beslag tabel** *(TABEL.DB)*

**Glas en panelen** *(VULLING.DB) met bijhorende schetsen (SCHETS.DB)* **Afwerkingen** *(AFWERK.DB) met bijhorende schetsen (SCHETS.DB)* **Prijsgroepen** *(BLOK.DB)* **Prijs parameters** *(PRIJS.DB)* **Prijs standaard** *(STANDARD.DB)* **Prijs tarief** *(TARIEF.DB)* **Handelingen** *(JOB.DB)* **Windnorm** *(NORM.DB)* **Taken** *(TASK.DB) met bijhorende schetsen (SCHETS.DB)* **Acties** *(ACTIE.DB)* **Bewerkingen** *(MOP.DB) met bijhorende schetsen (SCHETS.DB)* **Profiel U-waarde** *(UPROFIEL.DB)* **Vulling U-waarde** *(UVULLING.DB)* **CE warden** *(CEDATA.DB)*

## **Visualisatie van scharnieren (3.39 - 3441)**

Voortaan worden, indien gewenst, zichtbare scharnieren effectief gevisualiseerd op de schetsen.

De basisgegevens tabel **Beslagset** is daarvoor voorzien van het extra veld **Zichtbare scharnieren** om aan te duiden of het een beslag set betreft met zichtbare of onzichtbare scharnieren. Voor opwaartse compatibiliteit is het nieuwe veld niet aangevinkt.

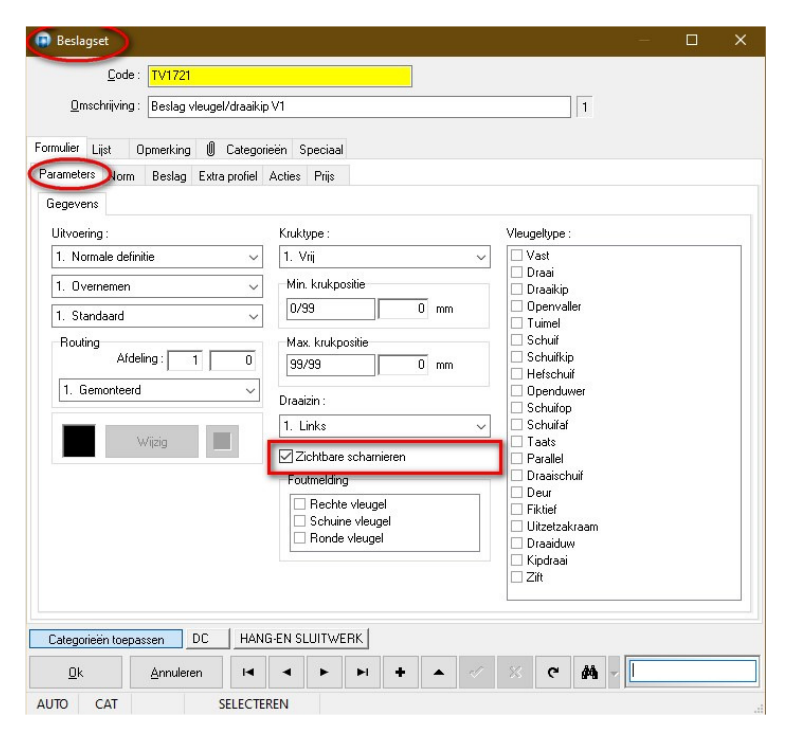

Als een beslag set wordt gekoppeld aan een vleugeldeel via *functioneel of extra beslag* waarin deze optie is **aangevinkt**, zullen de **scharnieren gevisualiseerd** worden:

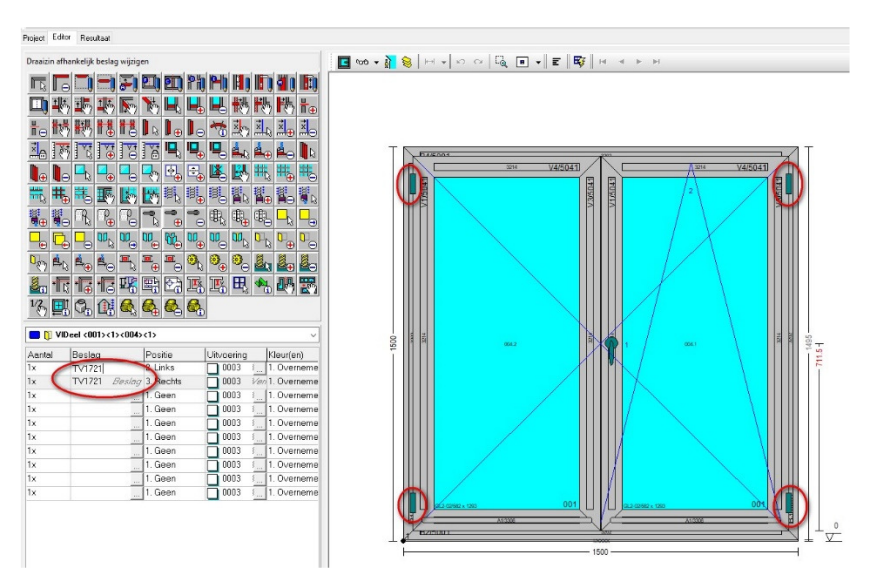

# **Opmerking**

De visualisatie is louter een simulatie, het gaat dus niet om exacte posities of aantallen, en er wordt ook geen kleursimulatie op toegepast.

## **Prijstabel koppelen aan beslag set (3.39 - 3381)**

Voortaan is het mogelijk om een **prijstabel** te **koppelen** aan een **beslag set**. Daarvoor is in de basisgegevens tabel **Beslagset** op de tab **Prijs – Parameters,** het extra veld **Prijstabel** voorzien:

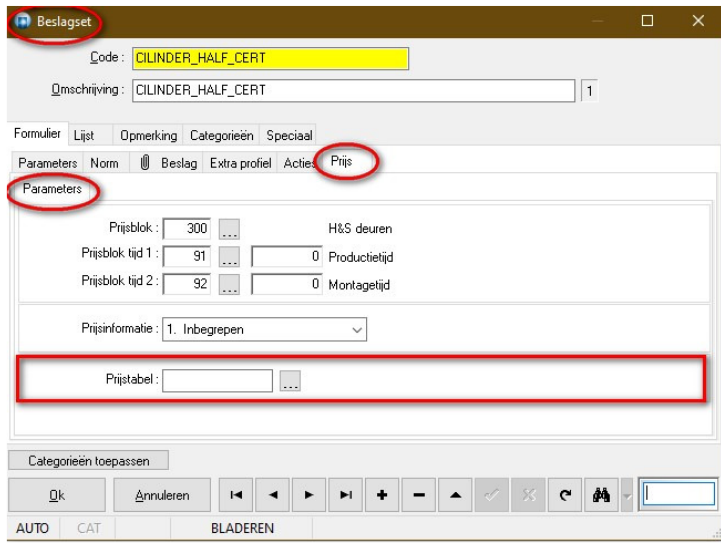

De *bestaande* instelling **Berekeningswijze tijden beslag** in **Bewerken – Instellingen – Resultaten – Globale parameters,** waar men kan bepalen hoe de tijden gedefinieerd bij de beslag set moeten gerekend worden, werd uitgebreid naar **Berekeningswijze** *prijs* **en tijden beslag** om aan te geven hoe de **prijs** en **tijden** uit een *eventueel gekoppelde prijstabel* dienen in rekening gebracht:

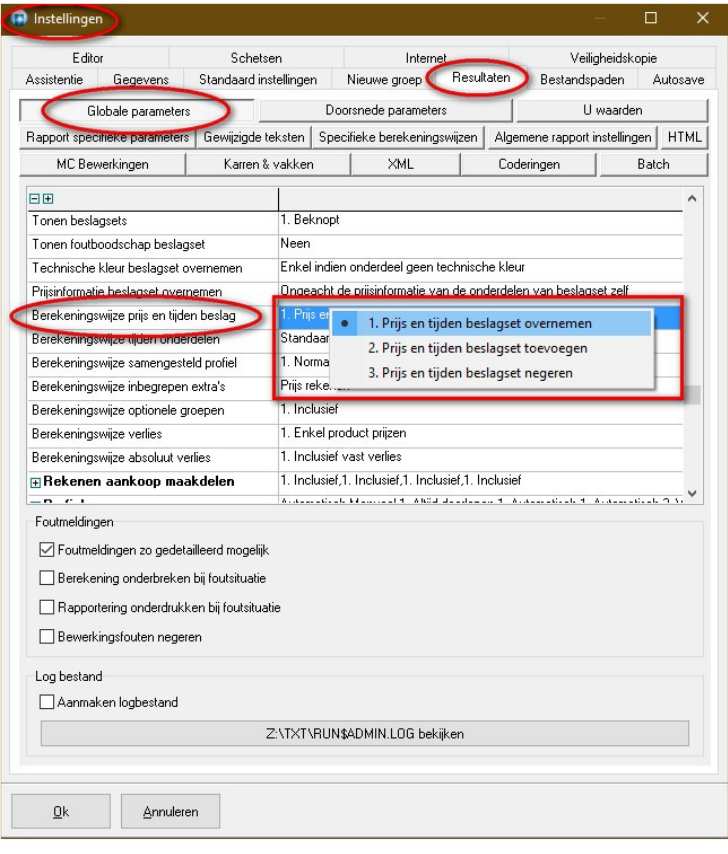

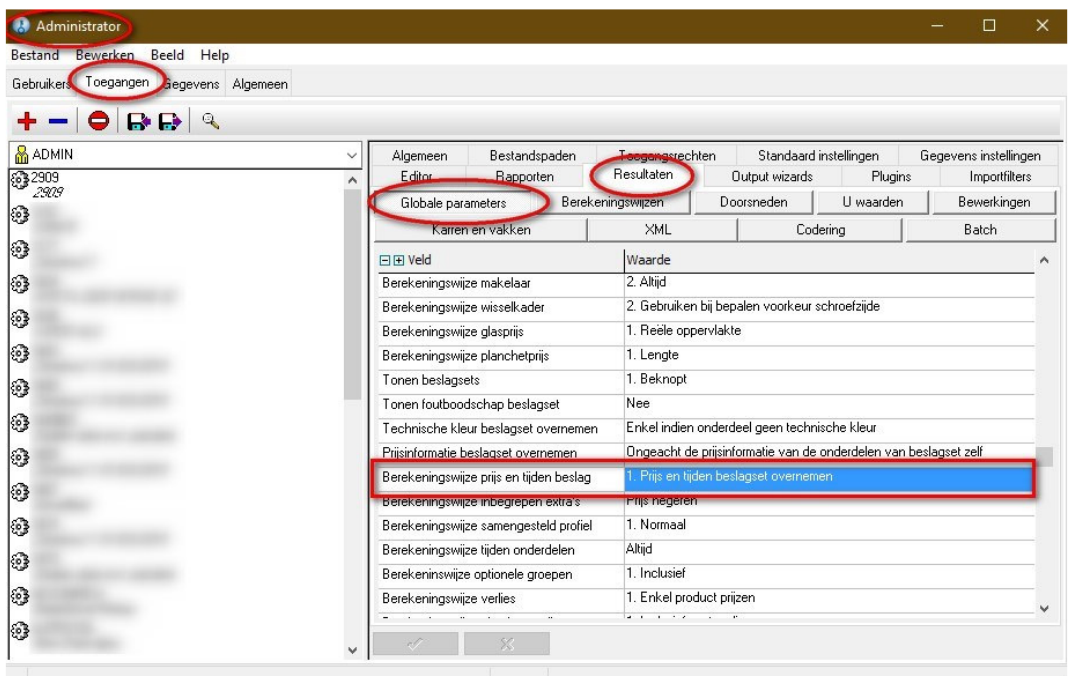

Deze instelling kan ook beheerd worden in de **Administrator** via **Toegangen – Resultaten – Globale parameters**:

Als men voor onderstaand draaikip model de beslag set **TV132** op prijsinfo **Aanrekenen** zet, zal deze op de **offerte verschijnen**, indien er gekozen werd voor **Beknopt** bij de instelling **Tonen beslagsets**:

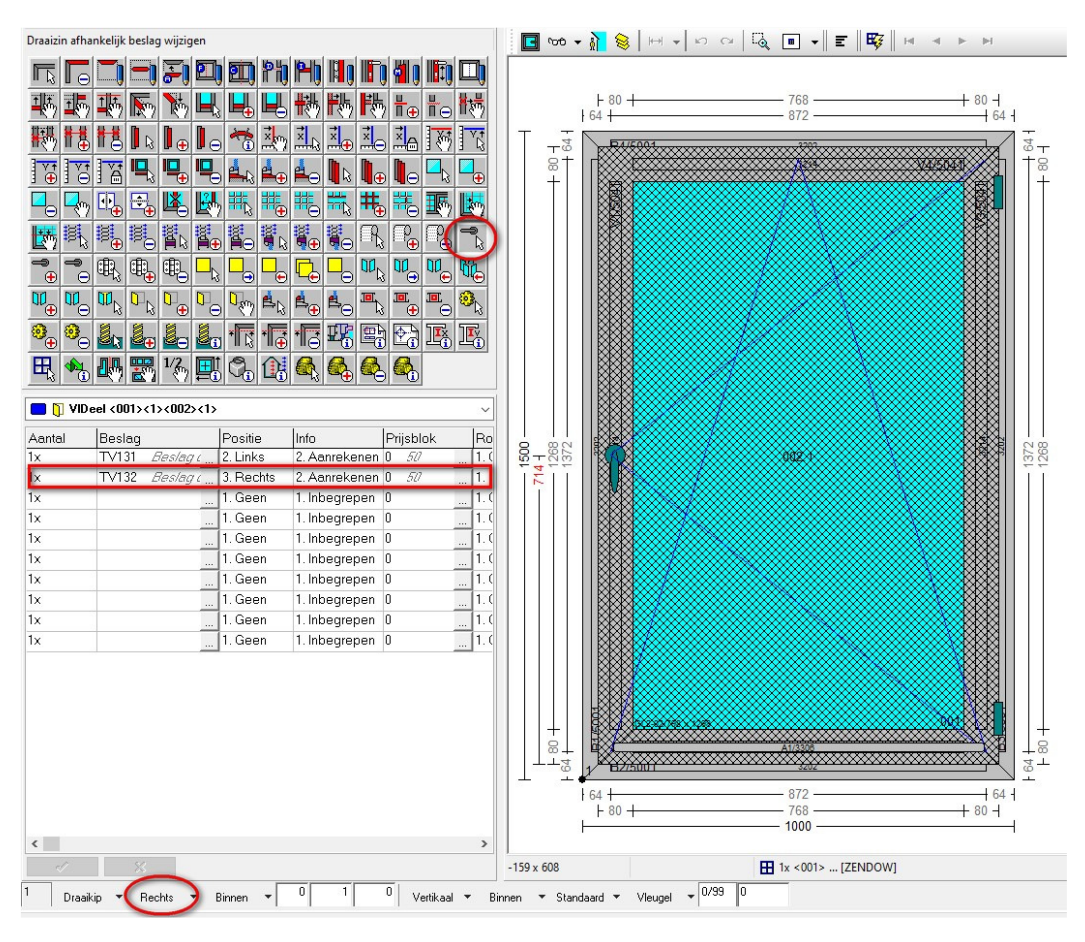

Als we bv. beslagset **TV132** koppelen aan de tarief **TEST\_TV132** zullen de prijs en tijden van het *tarief over de onderdelen in de beslagset verdeeld* worden:

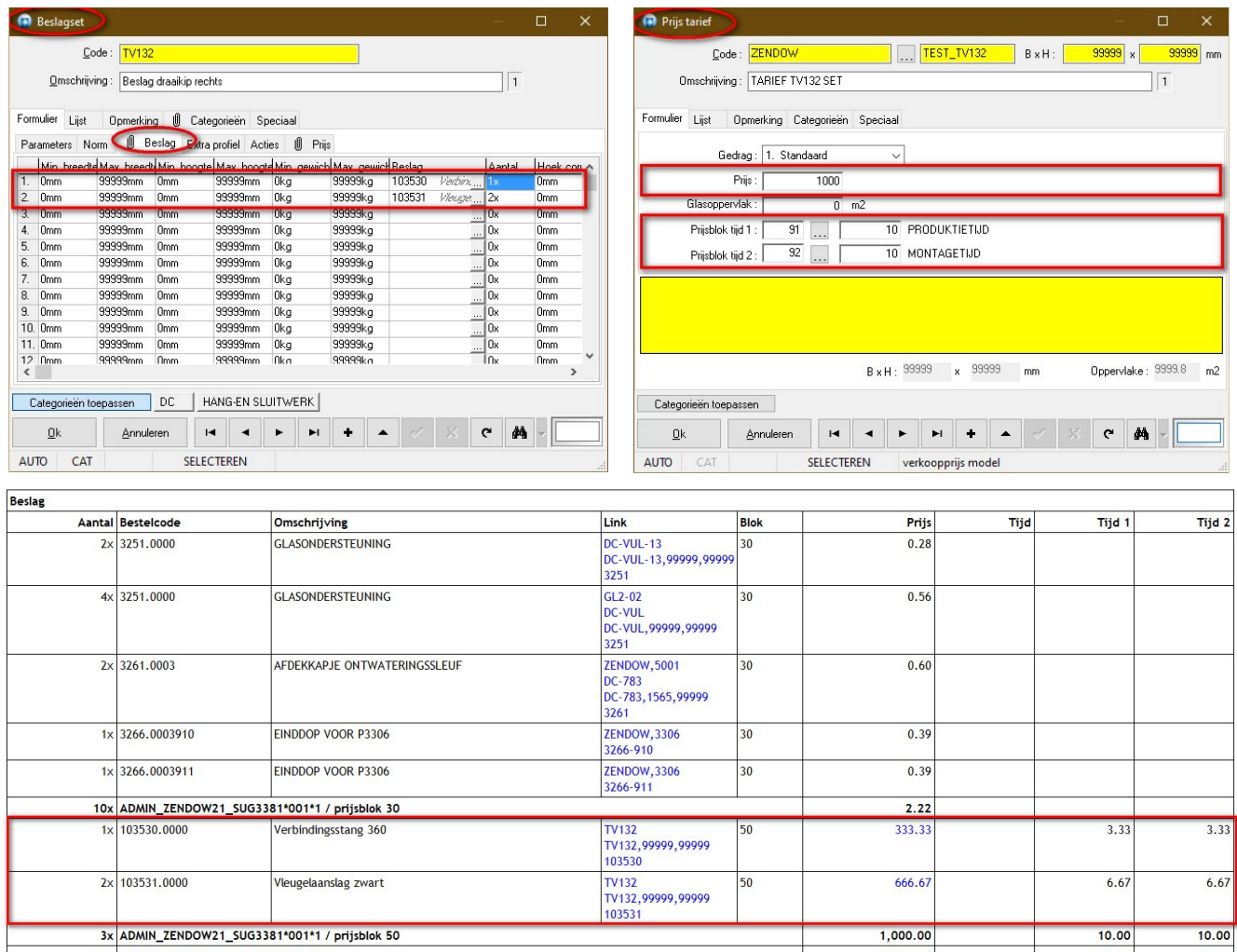

13x ADMIN\_ZENDOW21\_SUG3381\*001\*1

#### Op de **offerte** verschijnt de totaalprijs, *€1000 uit het tarief inclusief kost van de tijden*, van de desbetreffende beslagset:

Mijnheer, Mevrouw,

Wij hebben het genoegen U, aan onze algemene voorwaarden op keerzijde vermeld, en aan onze bijzondere voorwaarden hieronder opgenomen, prijsofferte aan te bieden voor volgende werkzaamheden :

Standaard kleur van de ramen : Verkeerswit in de massa ±RAL9016

Voorzien van glas : Dubbel glas 4/15/5 (24mm)

Het werk omvat :

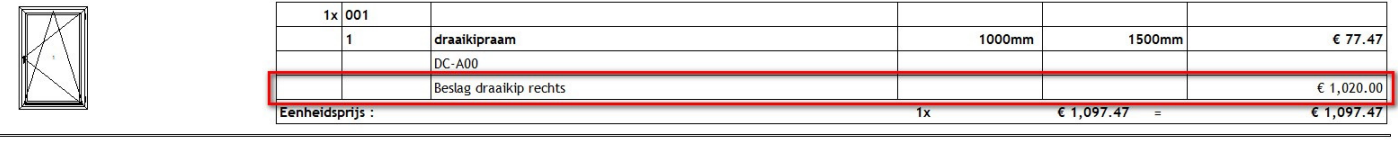

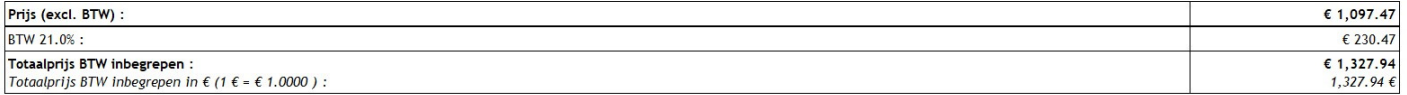

 $10.00$ 

 $10.00$ 

 $1,002.22$ 

## **Gewicht norm afwerkingen (3.39 - 3472)**

Voortaan kunnen **Norm afwerkingen** ook met **gewichtsgrenzen** van **afwerkingsmateriaal** werken, om bijvoorbeeld rolluiken met motors, die afhankelijk van het gewicht van het rolluikblad dat erin hangt, te kunnen doorschuiven.

Om aan te geven welke afwerking dient gebruikt te worden indien een bepaald gewicht overschreden wordt: zijn de extra velden "**Max. gewicht**" en "**Opvolger**" voorzien in de basisgegevens tabel **Afwerking** op de tab **Norm**,

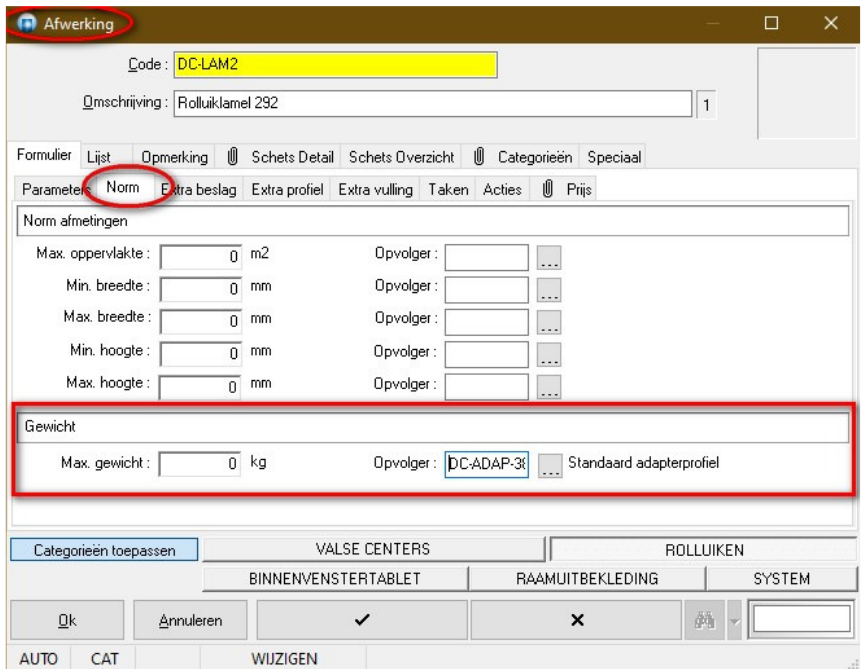

In de basisgegevens tabel **Afwerking** op de tab **Extra Profiel** is een extra kolom **Gewicht** voorzien om aan te geven *welke profielen in rekening moeten worden gebracht om het gewicht van de desbetreffende afwerking te bepalen*:

| 同<br>Afwerking     |                                |                            |                                   |                            | П            | x             |  |
|--------------------|--------------------------------|----------------------------|-----------------------------------|----------------------------|--------------|---------------|--|
|                    | Code: DC-LAM2                  |                            |                                   |                            |              |               |  |
|                    | Omschrijving: Rolluiklamel 292 |                            |                                   |                            | $\mathbf{1}$ |               |  |
|                    |                                |                            |                                   |                            |              |               |  |
| Formulier          | Lijst<br>Opmerking             | 1VI.<br>Schets Detail      | Schets Overzicht                  | 10<br>Categorieën Speciaal |              |               |  |
| Parameters         | Extra beslan<br>Norm           |                            | Extra profiel Extra vulling Taken | Û<br>Prijs<br>Acties       |              |               |  |
|                    | Eindhoek Kleur(en)             | Kleuraedraa                | Info                              | Routing<br>Letter          | Gewicht      |               |  |
| $90^{\circ}$       | 2 Buitenkleur                  | 1. Standaard               | 1. Inbegrepen                     | 2. Gemonteerd              | Neen         |               |  |
| $90^{\circ}$       | 2. Buitenkleur                 | 1. Standaard               | 1. Inbegrepen                     | 2. Gemonteerd              | Neen         |               |  |
| Ū,                 | 1. Overnemen                   | 1. Standaard               | 1. Inbegrepen                     | 2. Gemonteerd              | <b>Neen</b>  |               |  |
| $\overline{\Pi}^*$ | 1. Overnemen                   | 1. Standaard               | 1. Inbegrepen                     | 2. Gemonteerd              | Neen         |               |  |
| U.                 | 1. Overnemen                   | 1. Standaard               | 1. Inbegrepen                     | 2. Gemonteerd              | Neen         |               |  |
| Ū°                 | 1. Overnemen                   | 1. Standaard               | 1. Inbegrepen                     | 2. Gemonteerd              | Neen         |               |  |
| Π°                 | 1. Overnemen                   | 1. Standaard               | 1. Inbegrepen                     | 2. Gemonteerd              | Neen.        |               |  |
| Ū°                 | 1. Overnemen                   | 1. Standaard               | 1. Inbegrepen                     | 2. Gemonteerd              | Neen         |               |  |
| $\overline{0}^*$   | 1. Overnemen                   | 1. Standaard               | 1. Inbegrepen                     | 2. Gemonteerd              | Neen.        |               |  |
| Ū,                 | 1. Overnemen                   | 1. Standaard               | 1. Inbegrepen                     | 2. Gemonteerd              | Neen         |               |  |
| $\leq$             |                                |                            |                                   |                            |              |               |  |
|                    | Categorieën toepassen          |                            | <b>VALSE CENTERS</b>              |                            | ROLLUIKEN    |               |  |
|                    |                                | <b>BINNENVENSTERTABLET</b> |                                   | <b>RAAMUITBEKLEDING</b>    |              | <b>SYSTEM</b> |  |
| Qk                 | Annuleren                      |                            | ✓                                 | ×                          | đã           |               |  |
| <b>AUTO</b>        | CAT                            | <b>WUZIGEN</b>             |                                   |                            |              |               |  |

TECHWIN Software 11/2021 10

JoPPS werd aangepast om het gewicht van de afwerking te bepalen in functie van de extra profielen gekoppeld aan de desbetreffende afwerking waarvan het **Gewicht** veld op **Ja** staat.

#### Na de upgrade van de tabel **Afwerking** zal de kolom **Gewicht** op waarde **Neen** staan om compatibel te blijven met vorige JoPPS versies.

Onderstaand draaikip model werd tijdens het oproepen uit de bibliotheek voorzien van een Protex rolluikkast, zie de afwerking codes "**DC-PROTEX-IV-KIT-1-LR**" en "**DC-LAM2**":

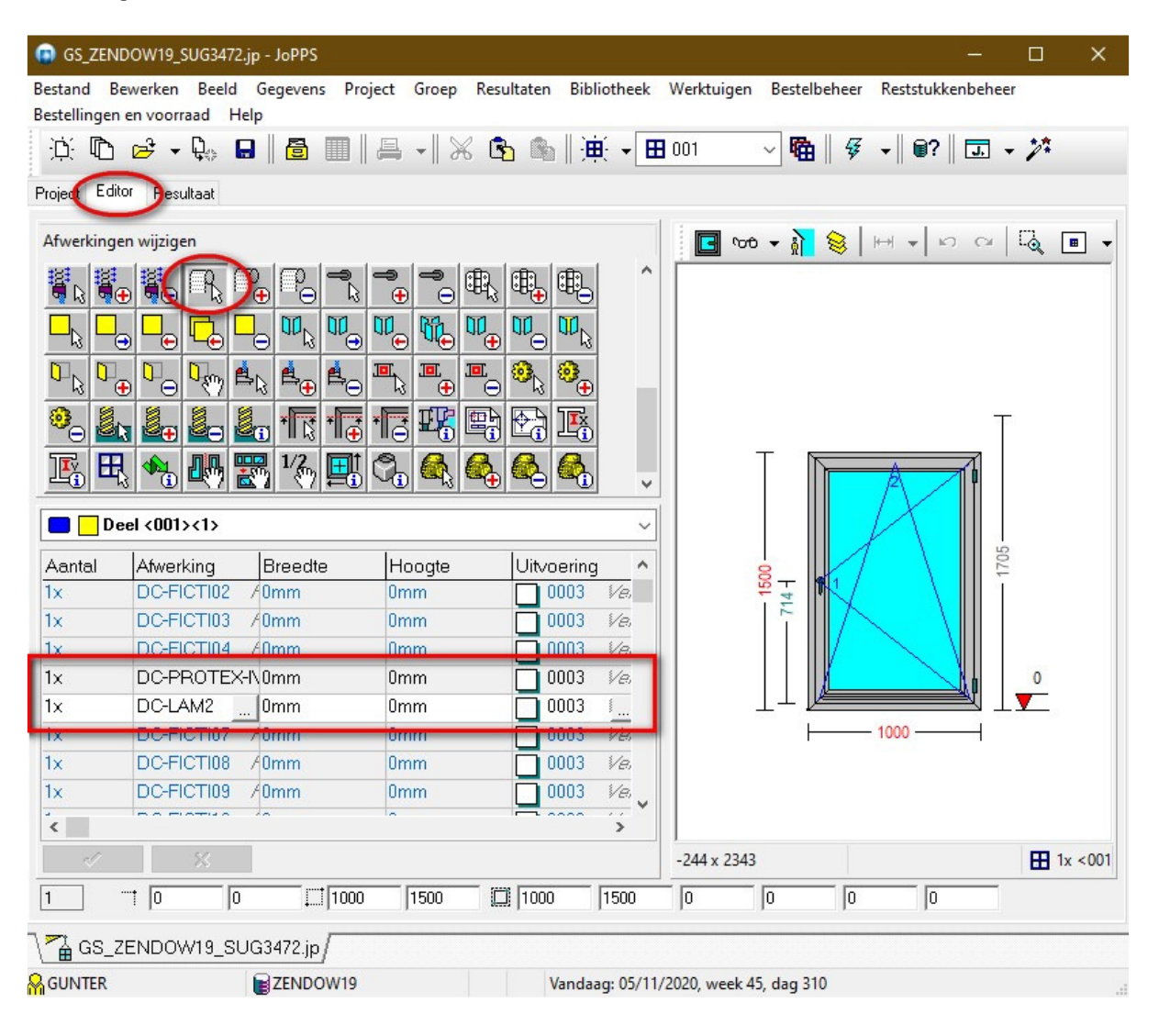

i

In de afwerking **DC-LAM2** geven we als volgt op dat vanaf een gewicht van **5kg** deze afwerking moet doorgeschoven worden naar de afwerking **DC-LAM3**:

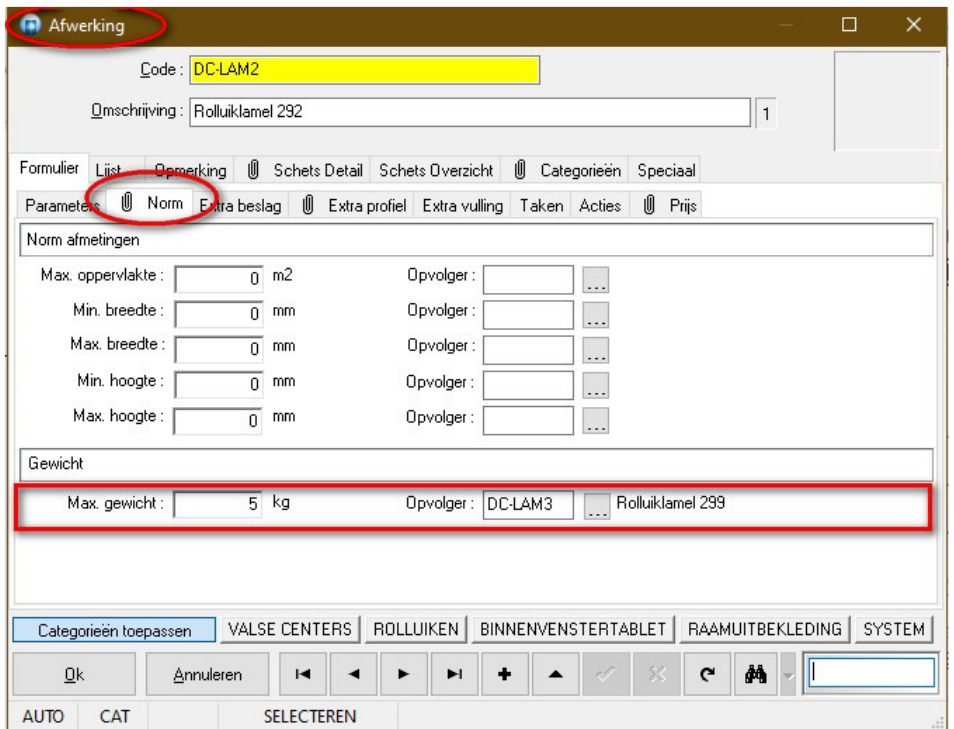

Bij het rekenen zal dus worden doorgeschoven naar **DC-LAM3** omdat het gewicht van de profielen in de afwerking **DC-LAM2** groter is dan de toegelaten **5kg**, namelijk **6,21kg**:

- STOR,292 4,554kg (33st.)
- STOR,292PON 1,656kg (12st.)

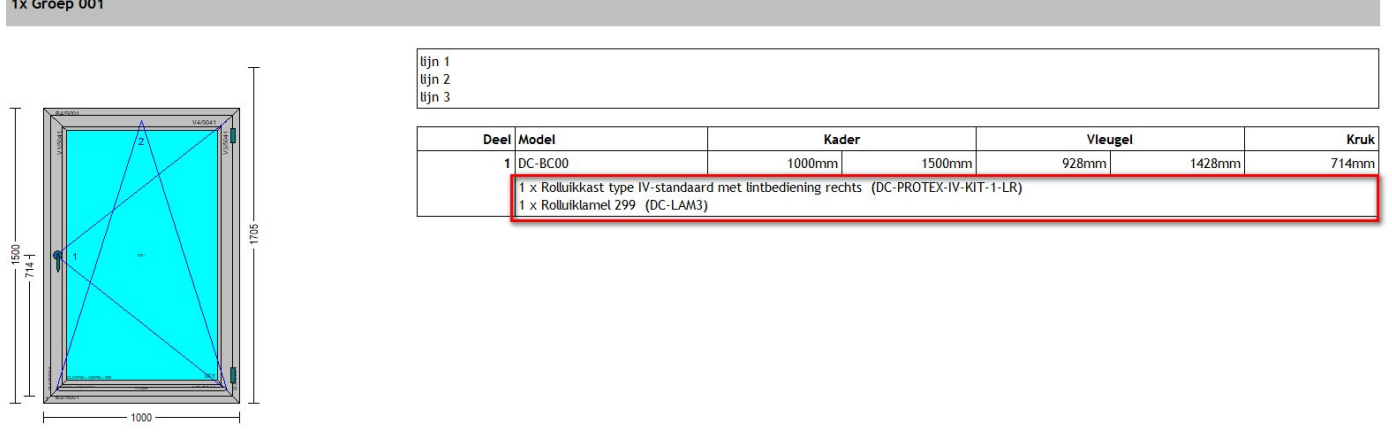

Het uiteindelijke resultaat zijn dan de volgende profielen uit de afwerking **DC\_LAM3**:

- STOR,299 5,76kg (24st.)
- STOR,299PON 2,88kg (12st.)
- STOR,269 0,293kg (1st.)
- STOR,191 0,189kg (1st.)

TECHWIN Software 11/2021 13

• STOR,267 0,130kg (1st.)

In de **STUK** resultaten tabel worden de individuele gewichten van de profielen bijgehouden t.g.v. afwerking **DC-LAM3.**

De resultaat tabel **EXTRA** werd voorzien van een extra veld **Gewicht** dat het **totale gewicht** van de **afwerking** weergeeft, dus eigenlijk *de som van de respectievelijke profiel gewichten uit de STUK tabel*.

Wanneer de **opvolger** niet wordt gevonden wordt een **foutboodschap** getoond:

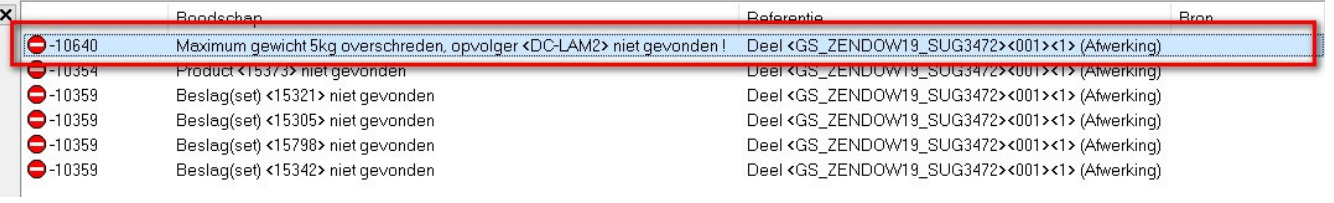

 $\stackrel{\circ}{\ell}$ 

Vermits er nu een gewicht kan gerekend worden voor de afwerkingen is het ook mogelijk gemaakt om **Handelingen** voor **afwerkingen** te definiëren in functie van het **gewicht**.

## **Eindmaten vleugelverdelingen tonen en wijzigen (3.39 - 3484)**

Momenteel kan men enkel de maat *tot aan* de verdeling gebruiken om ze te positioneren. Voortaan kan men alle maten voor verdelingen aanpassen in de editor, ook de maat tot aan de buitenzijde rechts of tot de bovenzijde.

De editorwizard **Vleugelverdeling toevoegen** en de groep/deel wizard **Nieuw model, eigen definitie** zijn aangepast ook de **eindmaat** van de **verdeling(en)** wordt getoond. Doe als volgt:

- Voor de **verticale** verdelingen die vertrekken op een profiel de **Xb** en **Xe**-coördinaat van het desbetreffende profiel mee **aan** te **vinken**.
- Voor de **horizontale** verdelingen die vertrekken op een profiel de **Yb** en **Ye-**coördinaat van het desbetreffende profiel mee **aan** te **vinken**.

Beide coördinaten (begin en einde) moeten aangevinkt worden zodat ze zowel in binnen- als in buitenzicht beschikbaar zijn:

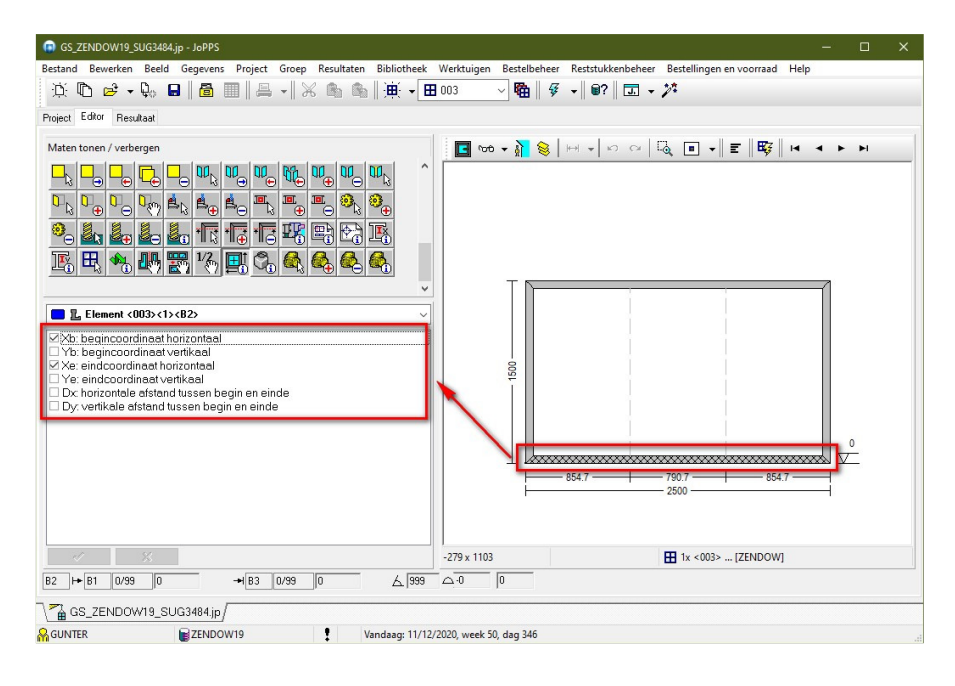

Deze eindmaten worden niet alleen **gevisualiseerd** maar de gebruiker kan ze ook **selecteren** om aan te passen:

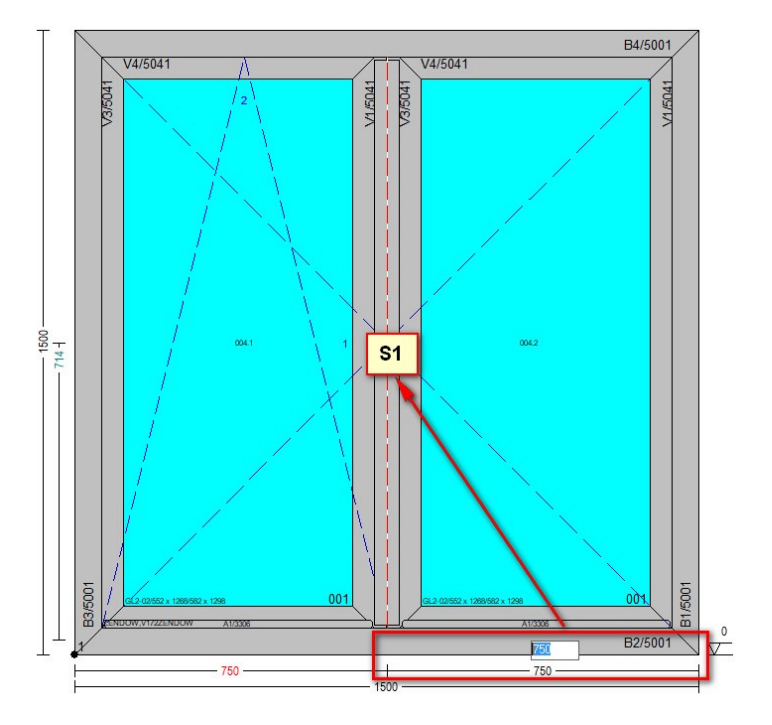

## **Raam afmetingen corrigeren (3.39 - 3469)**

Om gemakkelijker te kunnen wisselen tussen opbouwrolluiken met verschillende kasthoogtes die alsnog in hetzelfde gat in de muur dienen te passen, is het mogelijk gemaakt dat een *afwerking de afmetingen van een raam automatisch kan aanpassen*. Daarvoor zijn in deze versie **instellingen** voorzien zodat

een **afwerking** waarin **verbredingsprofielen** hangen, het *raam verkleinen met de breedtes van betreffende profielen*.

In de basisgegevens tabel **Afwerking** werd op de tab **Parameters** het veld **Correcties** voorzien om aan te kunnen geven of de afwerking de raam afmetingen kan beïnvloeden:

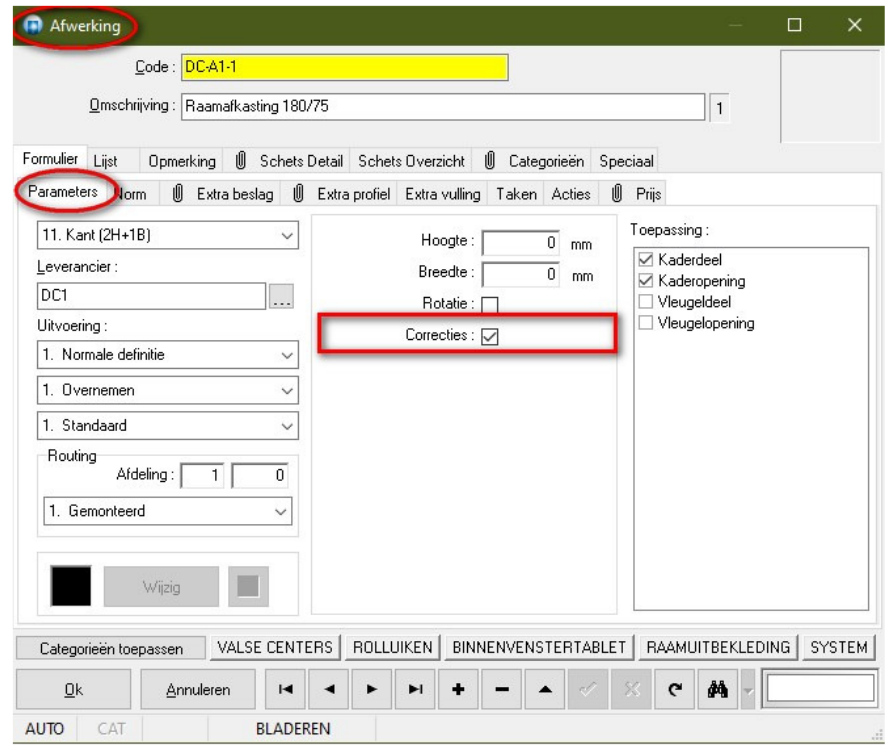

Op de tab **Extra Profiel** is de extra kolom **Correcties** voorzien om aan te geven *welke profielen in rekening dienen gebracht om de afmetingen van het raam waaraan de afwerking is gekoppeld te corrigeren:*

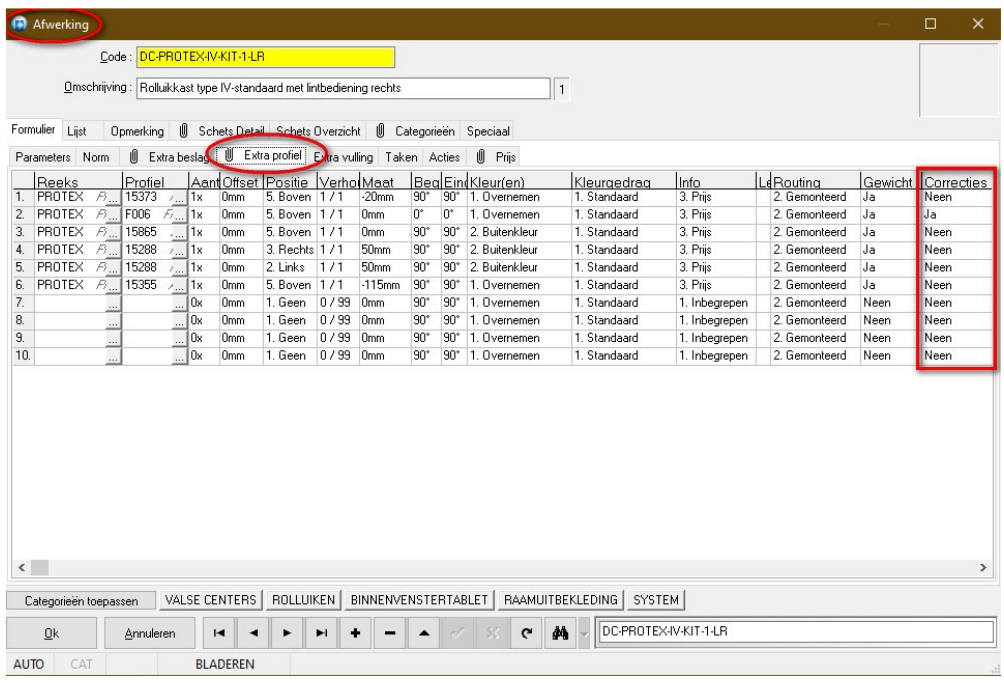

#### Als voorbeeld een model dat werd voorzien van:

## *3 extra profielen rond het raam: links, rechts en onder*

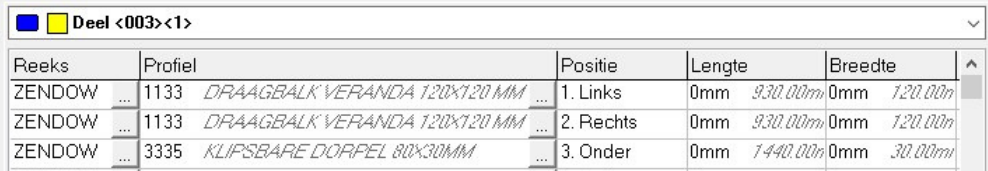

#### *ook 2 afwerkingen*

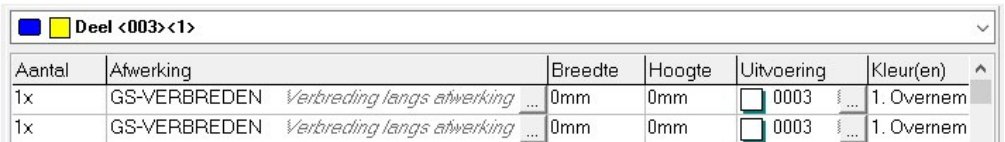

## *de afwerking bevat 3 extra profielen welke de afmetingen mogen corrigeren*

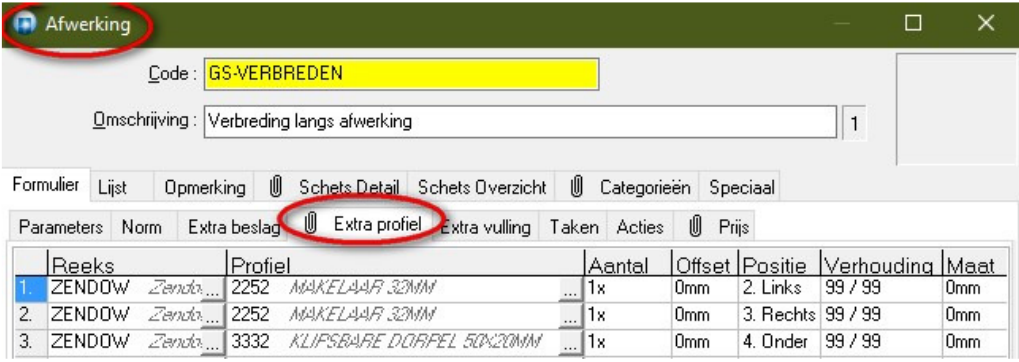

Onderstaand een screenshot van de visualisatie van het model:

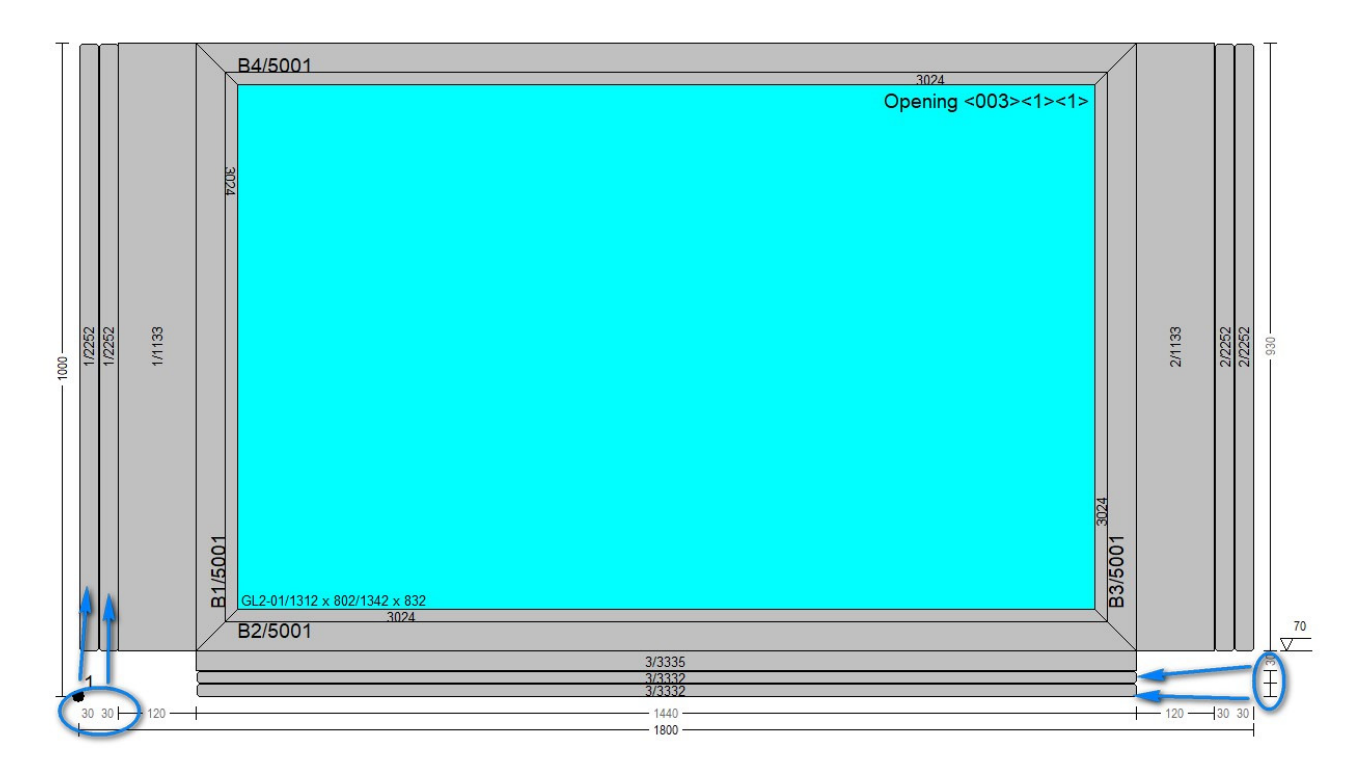

## **Scharnierzijde taats en wentel raam (3.39 - 3481)**

De logica voor het genereren van de bewerkingen met de referentie **Scharnierzijde** werd aangepast voor volgende vleugeldeel types:

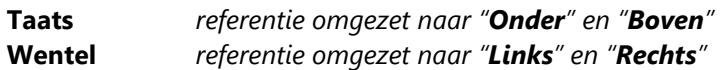

Verder wordt ervoor gezorgd dat de *tweede referentie* "**Boven**" of "**Rechts**" dezelfde richting volgt als de eerste "**Onder**" of "**Links**".

## **Opmerking**

Om te voorkomen dat op eventuele fictieve vleugelprofielen bewerkingen komen, werd de logica om het *slachtoffer* op te zoeken ook aangepast. Wanneer het vleugelprofiel een breedte "0" heeft wordt gezocht naar *posten* op die locatie.

## **Omkeerkader tonen in tekstblok naast schetsen (3.39 - 3473)**

Voortaan wordt een omkeerkader als een specifiek eigen kader behandeld, zodat het apart kan getoond worden in de *tekstbok details naast de schetsen.*

Via **Bewerken – Instellingen – Resultaten – Rapport specifieke parameters** kan de gebruiker voor elk *technsisch rapport met schetsen* instellen welke extra informatie er dient te verschijnen naast de schets. Hier werd de optie '**Fictieve vleugel**' toegevoegd met volgende mogelijkheden:

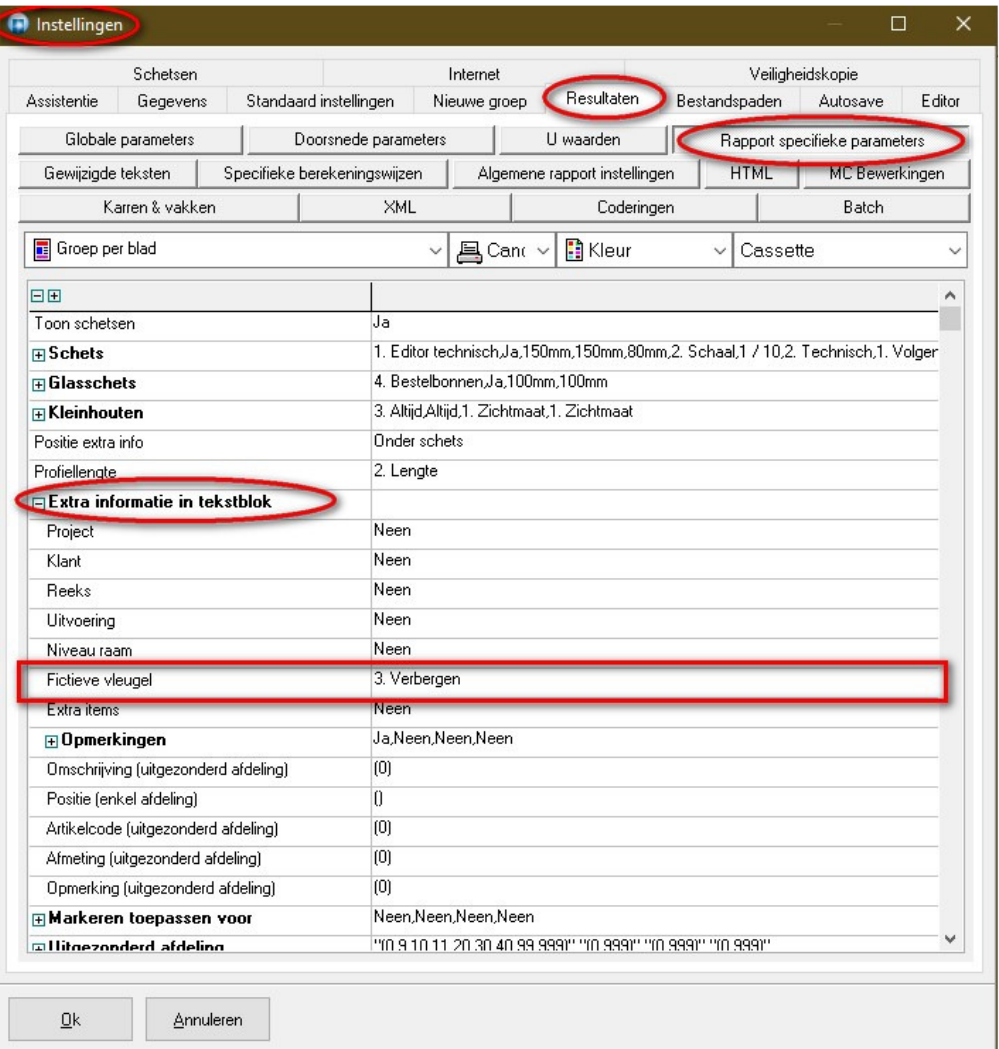

- 1. **Tonen** fictieve vleugels tonen (=oude standaard gedrag)
- 2. **Markeren** fictieve vleugels markeren (schuine tekst)
- 3. **Verbergen** fictieve vleugels verbergen

De nieuwe optie **Fictieve vleugel** kan ook beheerd worden via de rubriek '**Info**' in '**Toegangen – Rapporten-Specifieke parameters – HTML**' in de '**Administrator**'.

Als we bv. onderstaand model met omkeerkader rekenen, zal de informatie naast de schets voor omkeerkaders, afhankelijk van de gekozen instelling, er als volgt uitzien:

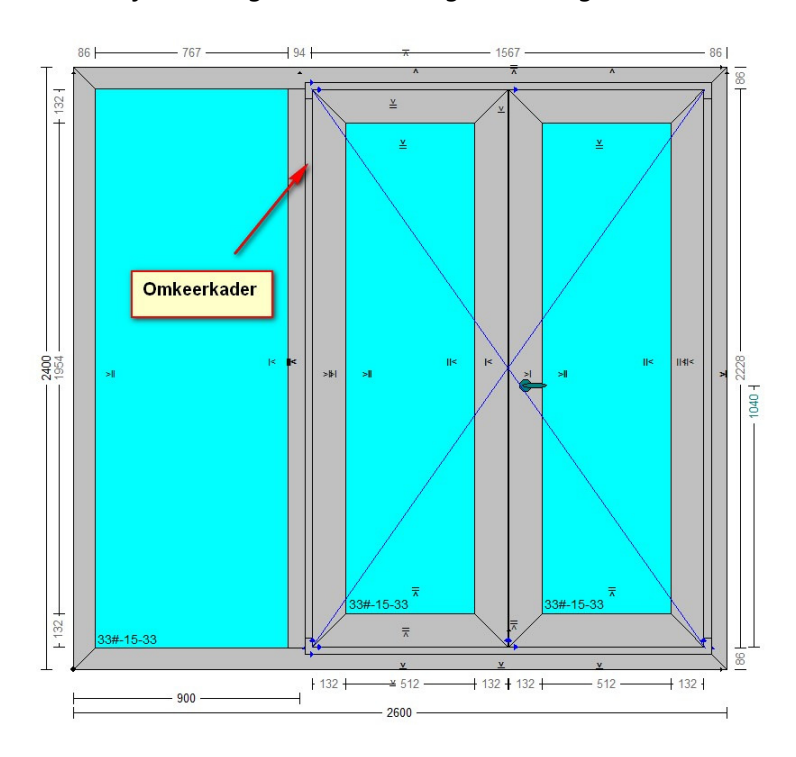

#### **Fictieve vleugel tonen**

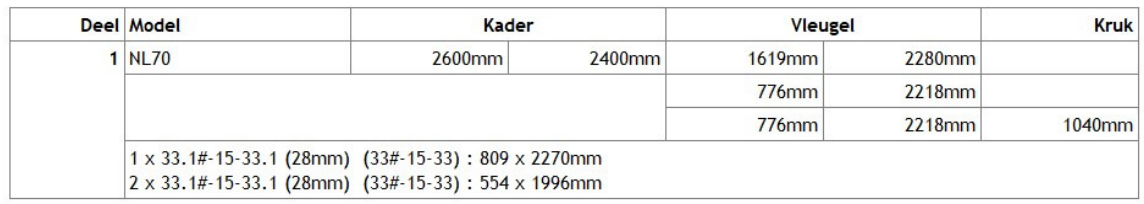

#### **Fictieve vleugel markeren** *(maten schuin getoond)*

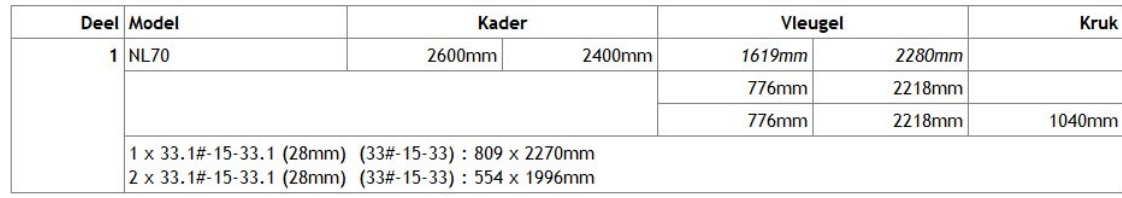

#### **Fictieve vleugel verbergen**

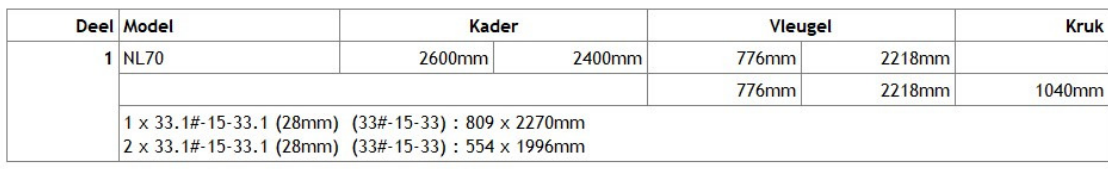

## **Samengestelde afwerkingen (3.39 - 3491)**

Voortaan is het mogelijk om in een **afwerking**, naast extra beslag, extra profielen en extra vullingen,

ook **extra afwerkingen** te kunnen **koppelen**. De basisgegevens tabel **AFWERK** werd voorzien van een extra tab om de extra afwerkingen te kunnen koppelen aan de basis afwerking:

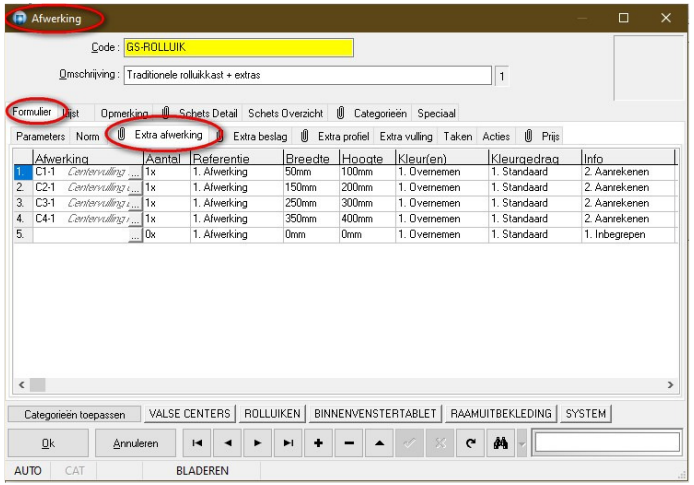

De tab '**Extra afwerking**' laat de gebruiker toe om tot maximaal **5 extra afwerkingen** te definiëren met volgende eigenschappen:

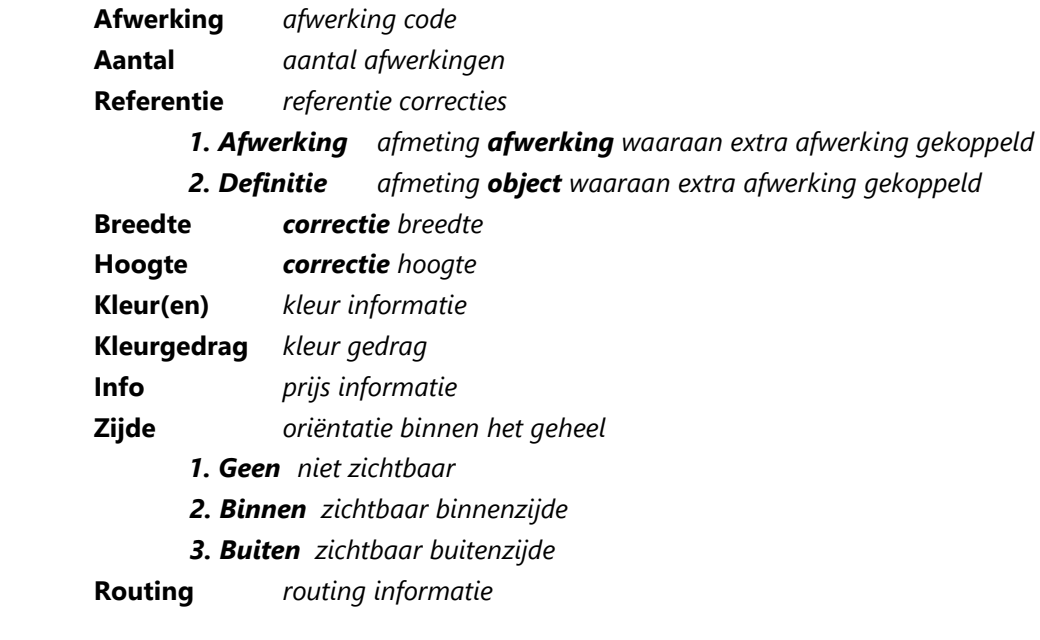

#### **Gegevensbeheer**

Via '**Bewerken – Instellingen - Gegevens – Beheer'** kan men ook de **'Extra afwerking'** beheren:

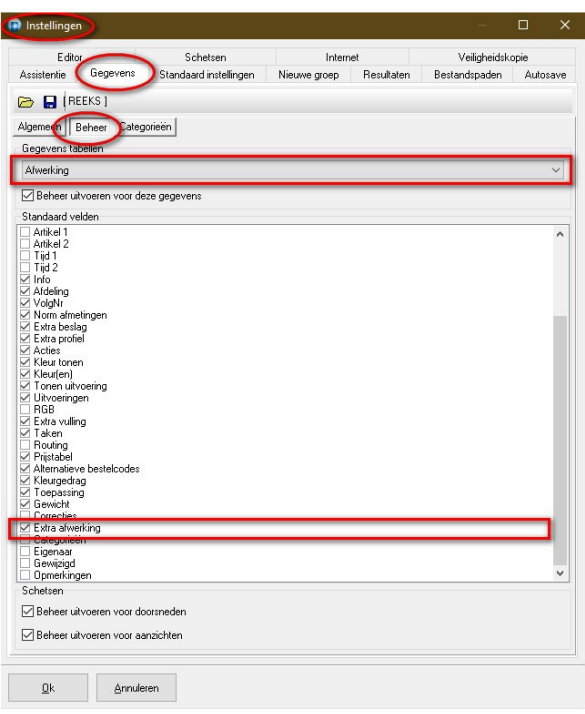

#### **Export en Import**

De **export** en **import** mogelijkheden van de **basisgegevens** d.m.v. JIE, JL en JDX formaat werd aangepast:

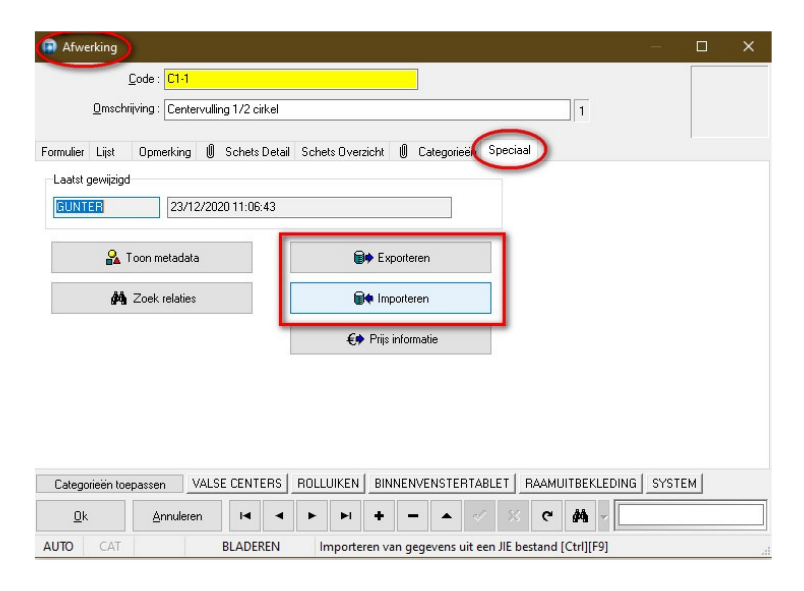

#### **Taken**

Als er **taken gekoppeld** zijn aan de **afwerking** worden de vervangingen nu ook doorgevoerd voor de **extra afwerkingen**.

#### **Administrator**

In de **Administrator** zijn alle '**Gegevens – Onderhoud**' functies aangepast om rekening te houden met het extra blob **veld** bij de afwerkingen, o.a.:

*Vervangen en verwijderen sleutelwaarden in alle tabellen De sleutelwaarden van alle records in een tabel controleren Exporteer de basisgegevens naar Excel Importeer de basisgegevens vanuit Excel Exporteer de basisgegevens naar XML formaat Importeer de basisgegevens vanuit XML formaat* 

#### **Berekeningen en rapporten**

De berekeningen werden aangepast om de extra afwerkingen gekoppeld aan de basis afwerking te calculeren. Onderstaande screenshots geven een voorbeeld van "**Calculatie**" en "**Offerte**" rapport voor de vier afwerkingen "C1-1", "C2-1", "C3-1" en "C4-1" gekoppeld aan de afwerking "GS-ROLLUIK":

#### **Calculatie**

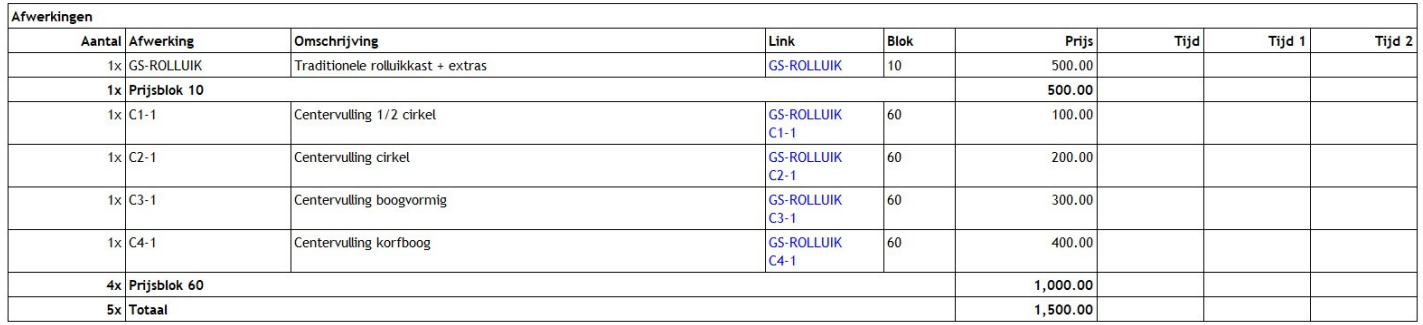

#### **Offerte**

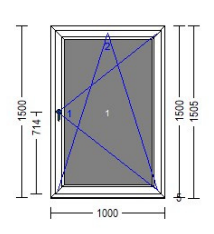

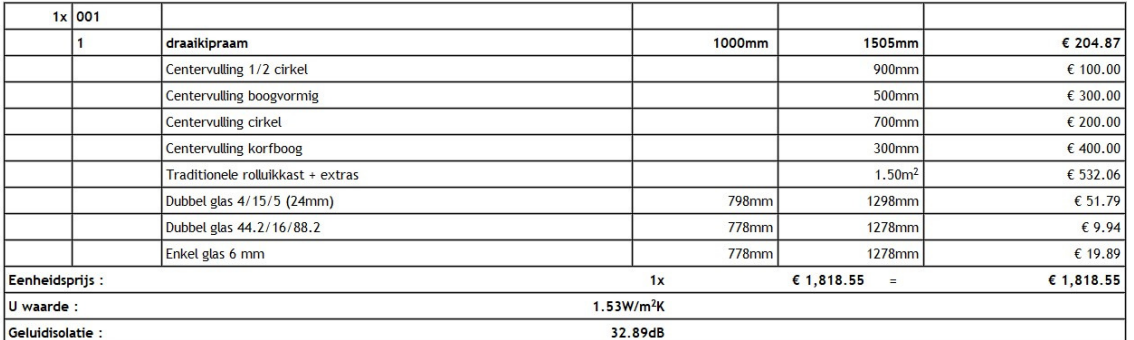

#### **Visualisatie extra gekoppelde afwerkingen**

Voor de visualisatie van de extra gekoppelde afwerkingen werd gekozen om de aanzicht tekening van de afwerkingen te tonen in functie van de "**Zijde**" instelling bij "**Extra afwerkingen**", in analogie met extra vullingen gekoppeld aan een vulling (zie ook TOM #2064).

Hiervoor werd de basisgegevens tabel AFWERK voorzien van een extra veld '**DISPLAYMODE'** om de manier van visualisatie van de aanzicht tekening te kunnen instellen:

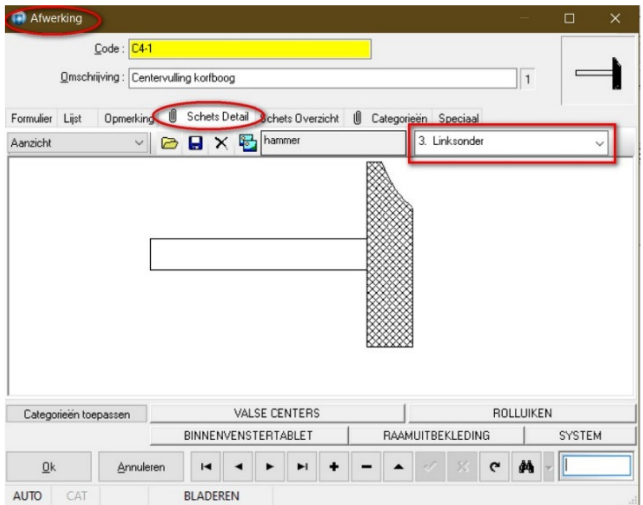

Onderstaande screenshot toont een voorbeeld van de visualisatie van de afwerking "**C4-1**" **gekoppeld** aan de afwerking **"GS-ROLLUIK**" op een positie welke 300mm in X en 450mm in Y richting is verschoven t.o.v. de kaderdeel oorsprong:

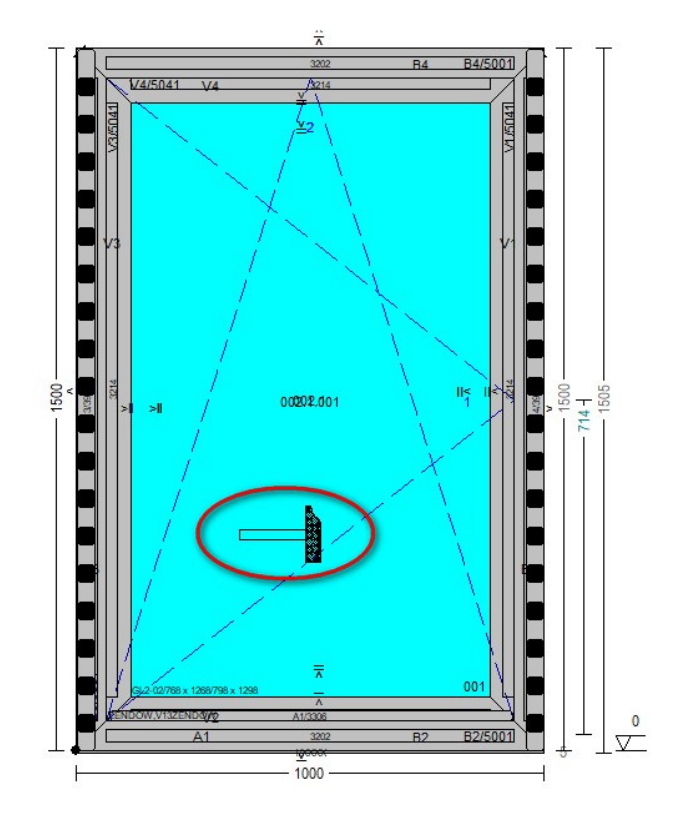

## **Afdeling expliciet maken in de bibliotheek (3.39 - 3496)**

Momenteel is er geen lijst met een overzicht van de modellen met hun afdeling en volgnummer. Daarom moet men een modellenboekje openen om de afdeling en volgnummer te kunnen aanpassen.

Voortaan kan men de **Afdeling** en **volgnummer aanpassen** in de kader- en vleugel **bibliotheek**.

#### **Kadermodellen**

De tabel *FRAME.DB* waarin de informatie van de kadermodellen wordt bijgehouden, werd voorzien van 2 extra velden **Afdeling** en **Volgnummer**. Deze velden zijn nu beschikbaar in de dialoog '**Kadermodellen**' via het '**Formulier – Parameters**' en via de '**Lijst**':

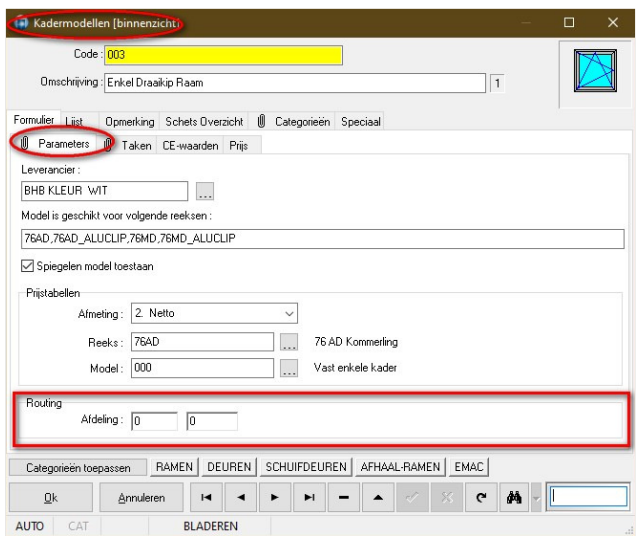

Deze informatie zit al op het niveau **kaderdeel** in het MODEL veld, waarin de kadermodel definitie bewaard wordt, en kan dus één op één *gesynchroniseerd* worden met de nieuwe *expliciete* velden.

Tijdens de **upgrade** van een oudere **JoPPS** versie zullen de nieuwe velden aangepast worden met de waarden beschikbaar op kader deel niveau.

Tijdens het **wijzigen** van de expliciete velden in de **bibliotheek** wordt automatisch deze informatie doorgezet op het kaderdeel niveau, zodat bij het opladen van een kadermodel in de editor of het aanmaken van een raam via de wizard de juiste afdeling en volgnummer informatie beschikbaar is.

#### **Vleugelmodellen**

De tabel *VENT.DB* waarin de informatie van de **vleugelmodellen** wordt bijgehouden, werd eveneens voorzien van 2 extra velden **Afdeling** en **Volgnummer**.

Via het '**Formulier – Parameters**' en ook via de '**Lijst**' zijn deze velden aanpasbaar in het '**Vleugelmodellen**' scherm.

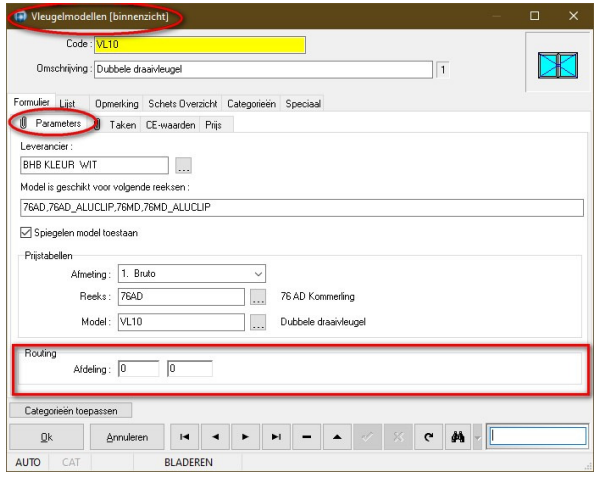

Deze informatie zit al op het niveau **vleugel** deel in het MODEL veld, waarin de vleugelmodel definitie bewaard wordt, maar kan dus **niet** één op één **gesynchroniseerd** worden met de nieuwe expliciete velden *vermits een vleugel uit meerdere vleugel dele*n kan bestaan.

Tijdens de **upgrade** van een oudere **JoPPS** versie zullen de nieuwe velden dan ook aangevuld worden met de waarden beschikbaar op vleugel deel niveau. De expliciete velden krijgen de waarde '**-1'** als de waarden in de onderliggende vleugeldelen verschillend zijn, anders de unieke waarde van de vleugeldelen.

Tijdens het **wijzigen** van de expliciete velden in de **bibliotheek** zelf wordt automatisch deze informatie doorgezet op het vleugel deel niveau, zodat bij het opladen van een vleugelmodel in de editor de juiste afdeling en volgnummer informatie beschikbaar is. De waarde van de expliciete velden wordt doorgezet naar de onderliggende vleugeldelen *als deze verschillend is van '-1'*, anders worden de waarden bij de vleugel delen niet aangepast.

## $\tilde{z}$

Wanneer de gebruiker nu de afdeling van de vleugel wil wijzigen zal na het invoeren deze enkel doorgezet worden naar de verschillende vleugeldelen *indien verschillend van "-1"*. Daarna wordt gecontroleerd welke de afdeling is van de verschillende vleugeldelen, *zijn die identiek dan wordt deze waarde getoond anders opnieuw "-1"*.

Dit systeem is voorzien om te vermijden dat je na de upgrade bepaalde vleugels met vleugeldelen met verschillende afdelingen waarvan de vleugel afdeling dus op "-1" staat ongewild de vleugeldelen op dezelfde afdeling zou zetten wanneer je iets anders hebt gewijzigd in de dialoog en op bewaren klikt. Zelfde strategie is ook geldig voor het volgnummer.

## **CE-markering per uitvoering (3529 - 3.39)**

Voortaan is de **CE-markering** ook **afhankelijk** te maken van de **uitvoering** van het model, vroeger was die enkel afhankelijk van de reeks.

Op de tab **CE-waarden** werd een extra kolom **Uitvoering** voorzien in de tabel **Kadermodellen** (FRAME). Hier kan de gebruiker een **lijst** van **uitvoering** *afdelingen* opgegeven waarvoor de CE-markering **geldig** is. Indien er geen afdelingen gespecifieerd zijn zal de desbetreffende CE-markering steeds weerhouden worden:

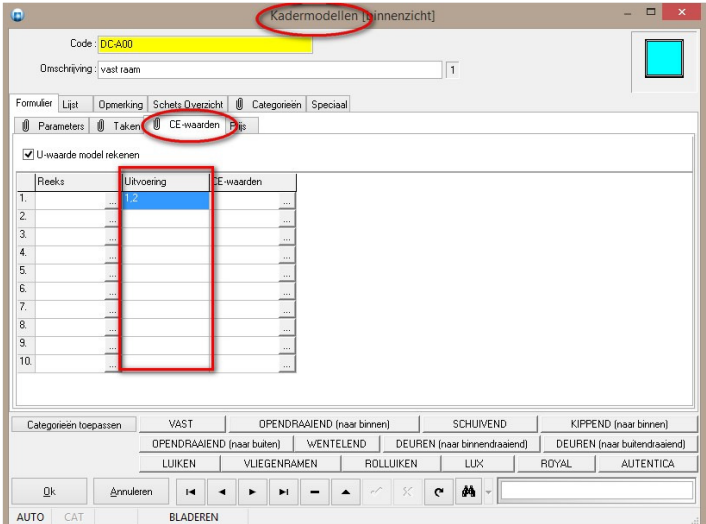

Deze extra eigenschap *Cedata[0].Finish* is eveneens beschikbaar via **script**:

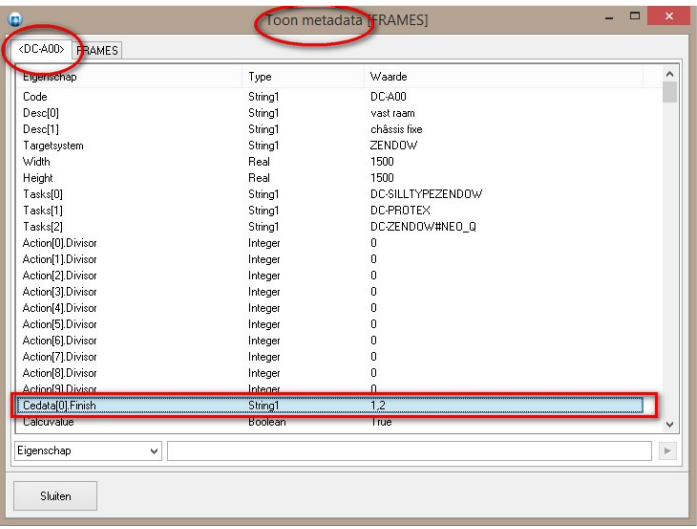

## **Procentuele toeslag glas voor grote volumes (3.39 - 3530)**

Voortaan kan men een **procentueel supplement** toevoegen aan de prijs van het glas in functie van het **oppervlak**.

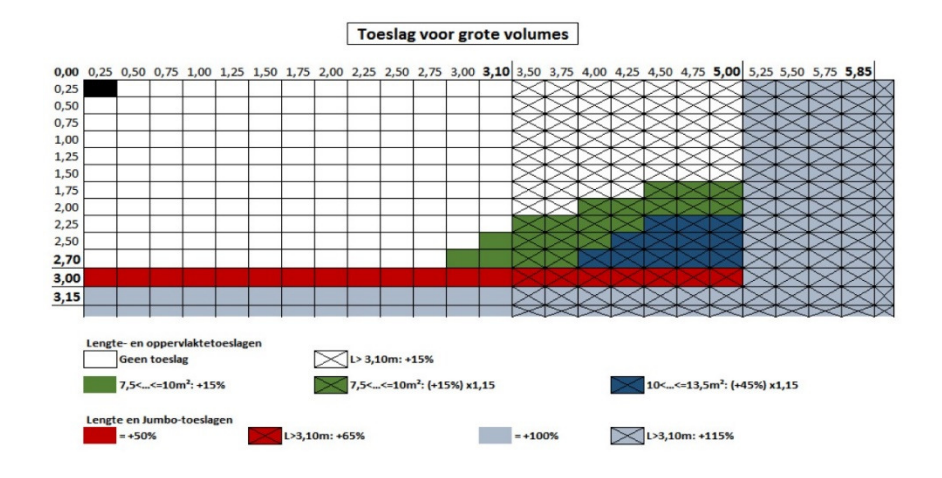

De basisgegevens tabel **Vulling** werd voorzien van extra veld **Toeslag grote volumes**. De gebruiker kan hier opgeven tussen welke grenzen voor **breedte**, **hoogte** en **oppervlakte** van het glas een bepaalde **meerprijs** dient gerekend te worden. Dit kan gaan over een *percentage van de basisprijs en/of een extra toeslag* boven op de basisprijs van het desbetreffende glas:

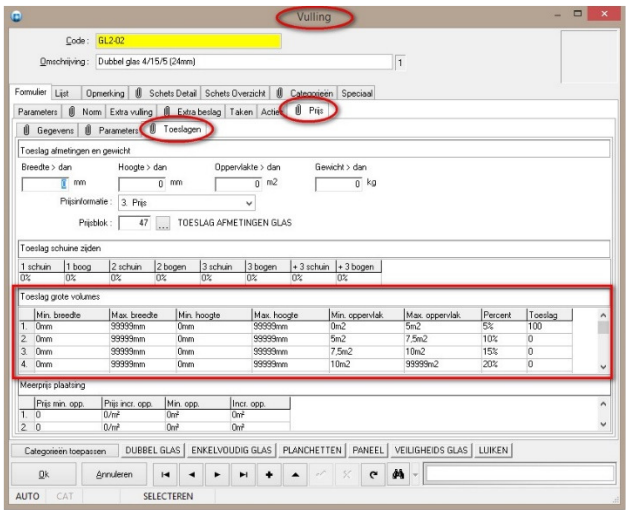

Deze extra **eigenschappen** zijn eveneens beschikbaar via **script**:

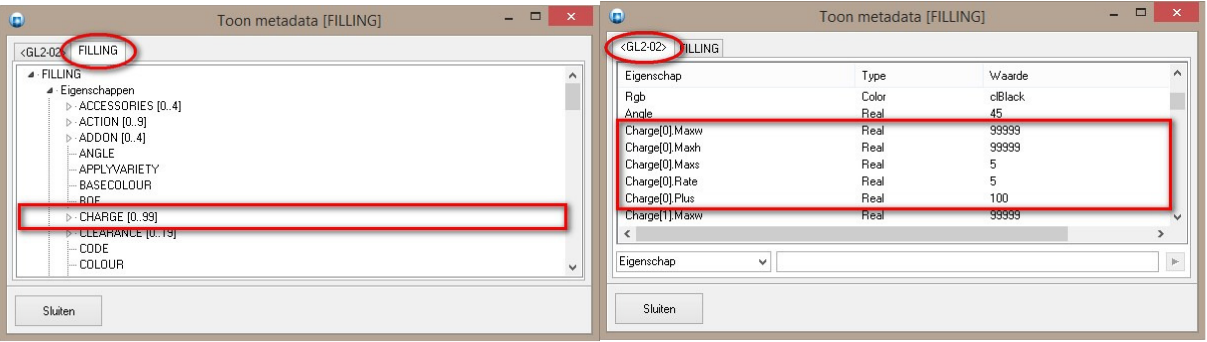

De resultaat tabel **GLAS.DB** werd voorzien van extra velden '**PRIJS3**' en '**OFFER3**' met respectievelijke de berekende meerprijs in aankoop en verkoop:

#### *%DB\_GLASS\_SIZEPRICE% %DB\_GLASS\_SIZEOFFER%*

Deze velden worden ook geëxporteerd naar **XML** resultaten in de nodes '**GlazingOrder**', '**FillingOrder**' en'**FillingList**' on der de tags:

#### *BasePriceSize SellPriceSize*

#### **Opmerking**

De logica om te beslissen welke lijn moet weerhouden worden om het supplement van de vulling uit te rekenen zal de *breedte en hoogte omwisselen zodat de grootste waarde steeds de breedte en de kleinste de hoogte wordt (vulling ligt met langste zijde steeds op de vrachtwagen).*

## **Exporteer project fasen naar Excel (3.39 - 3518)**

Vanaf nu is het mogelijk om een overzicht van *project fasen te exporteren naar Excel*. De dialoog welke een overzicht geeft van de project fasen werd voorzien van een **extra knop** om deze informatie te kunnen **exporteren** naar een **Excel** bestand:

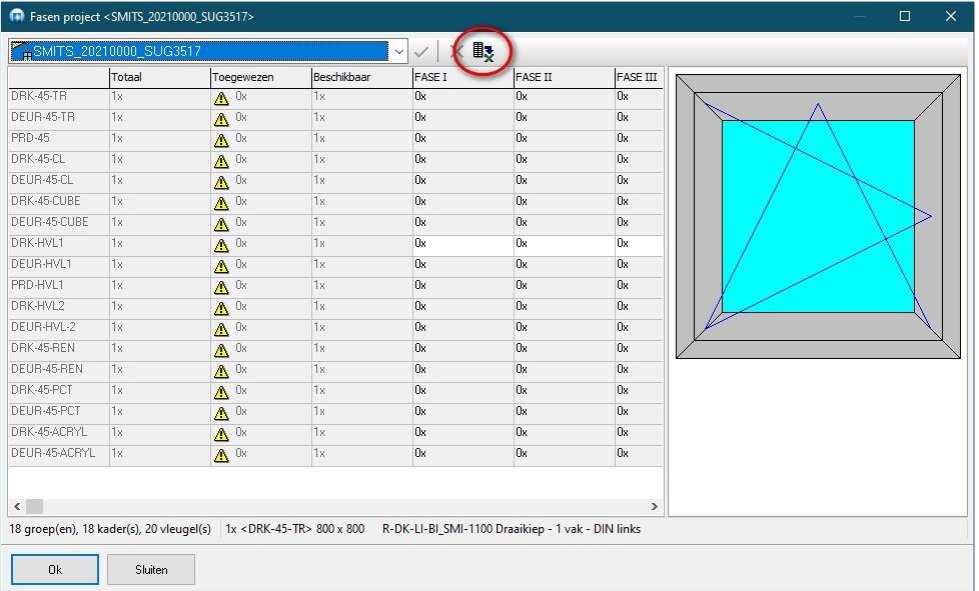

Er verschijnt een dialoog met de naam van het project als voorstel voor de naam van het Excel bestand. Als het bestand al bestaat verschijnt een waarschuwing en kan de gebruiker kiezen om de het bestand al dan niet te overschrijven:

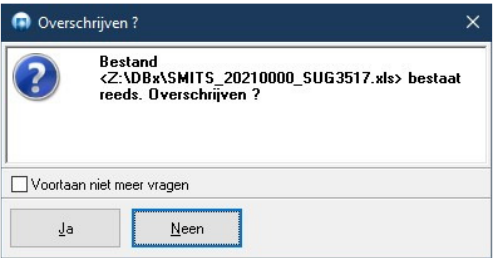

Wanneer de gebruiker op '**Bewaren**' klikt zal het gevraagde Excel bestand aangemaakt worden:

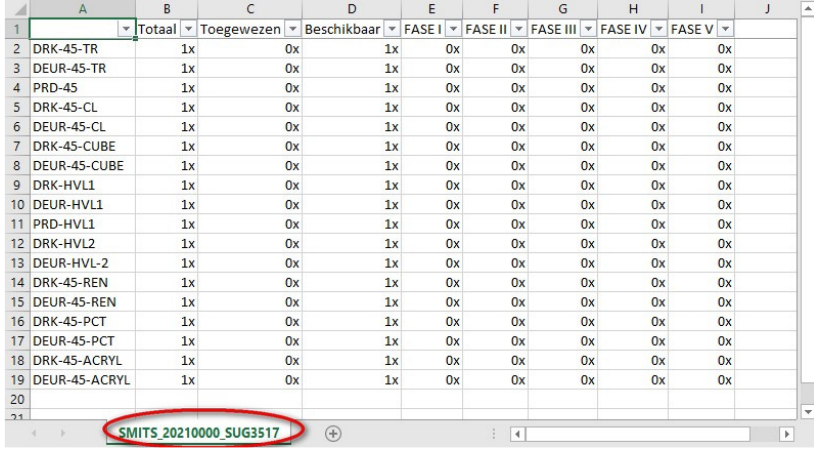

## **Taken tonen: uitklappen of samenvouwen (3.39 - 3525)**

Voortaan heeft men de keuze om taken direct bij het oproepen *uitgeklapt* te tonen.

De taak dialoog is uitgebreid met een extra opties in het pop-up menu. Roep het menu op via rechtermuisklik en kies voor **Samenvouwen** of **Uitvouwen.** Het standaard gedrag zit onder de optie '**Samenvouwen**':

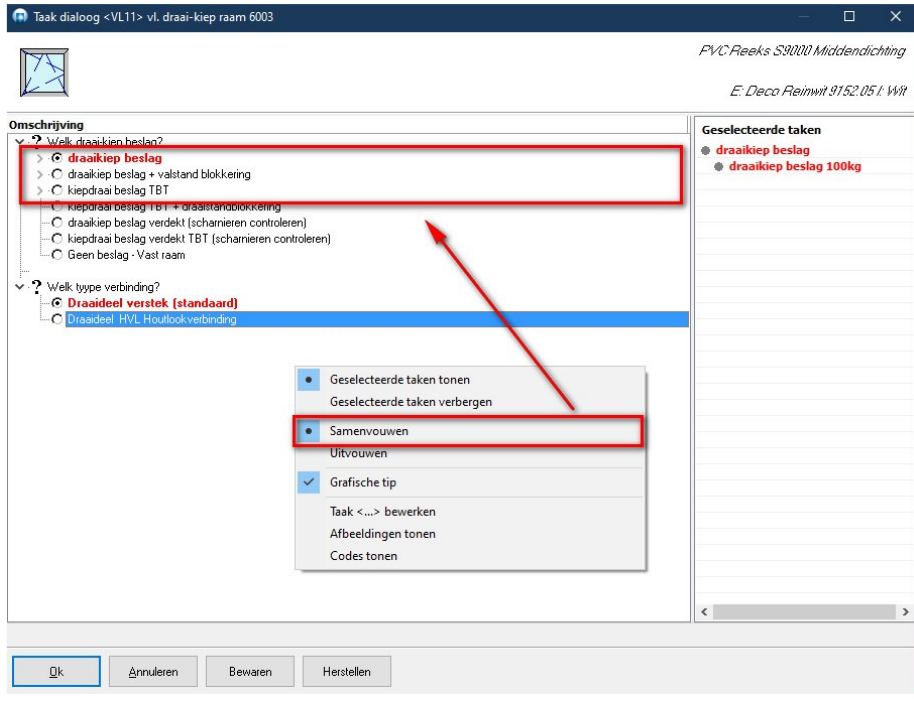

De nieuwe mogelijkheid zit onder de optie '**Uitvouwen**':

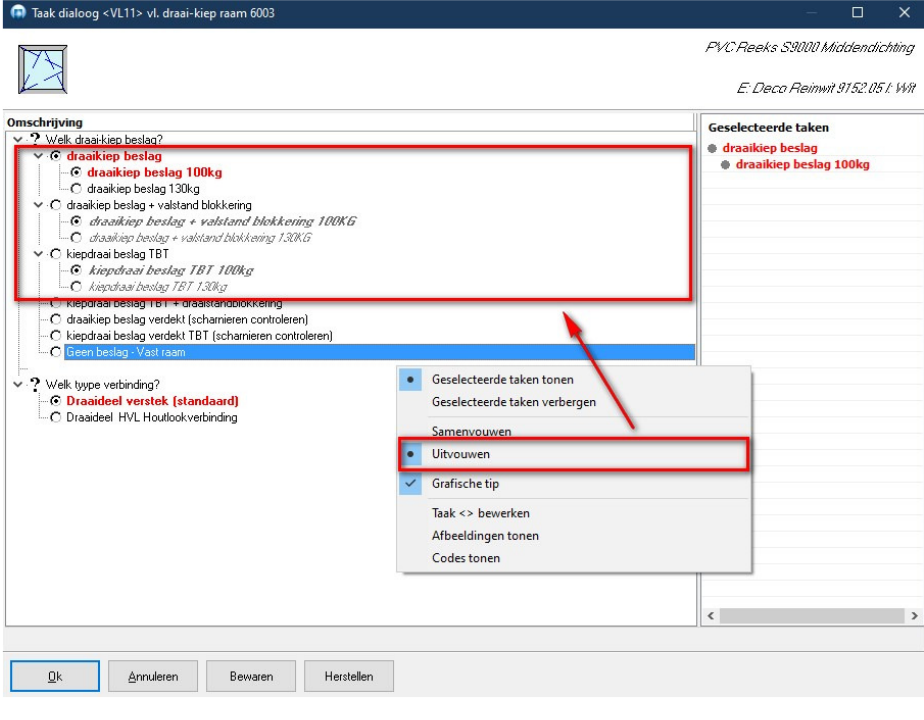

## **Standaard zichtinformatie aanpassen tijdens opladen model (3.39 - 3516)**

Voortaan kan men de standaard zichtinformatie, gedefinieerd op project *wijzigen tijdens het aanmaken van een nieuwe groep.* 

Zichtinformatie is een eigenschap van de groep, deze informatie wordt niet bijgehouden bij het model in de bibliotheek en kan dus ook niet overgenomen worden.

De instellingen voor zichtinformatie worden in de groep wizards dialogen overgenomen van **Project – Technisch** en kunnen daarna eventueel gewijzigd worden door de gebruiker alvorens de groep wordt aangemaakt.

Deze mogelijkheid werd voorzien in de volgende wizards:

#### **Bestaand model, opladen uit modellen bibliotheek**

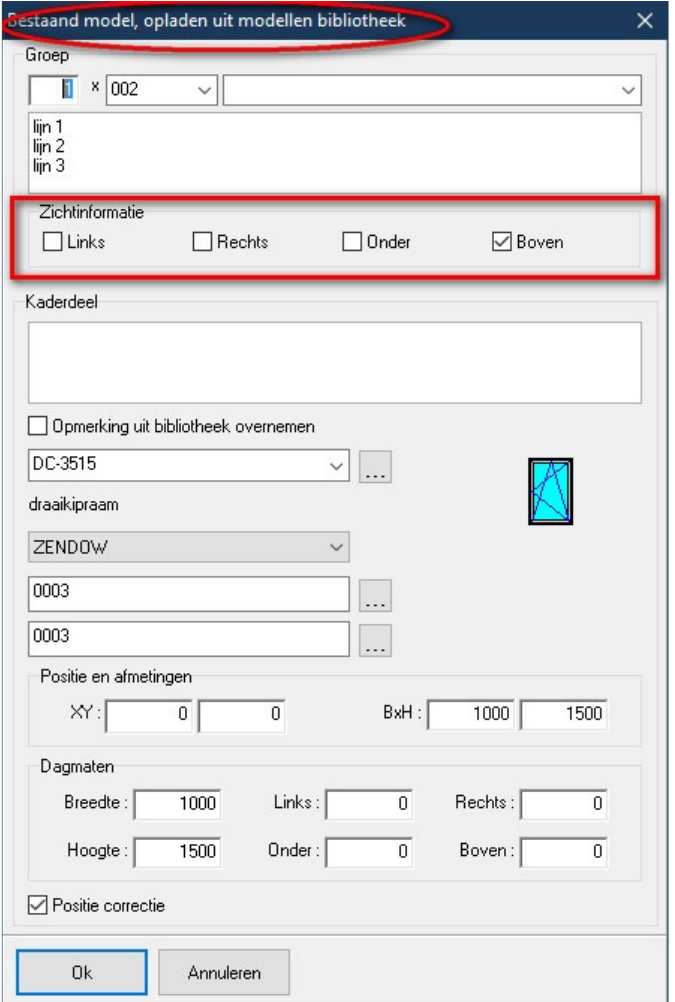

#### **Nieuw model, eigen definitie**

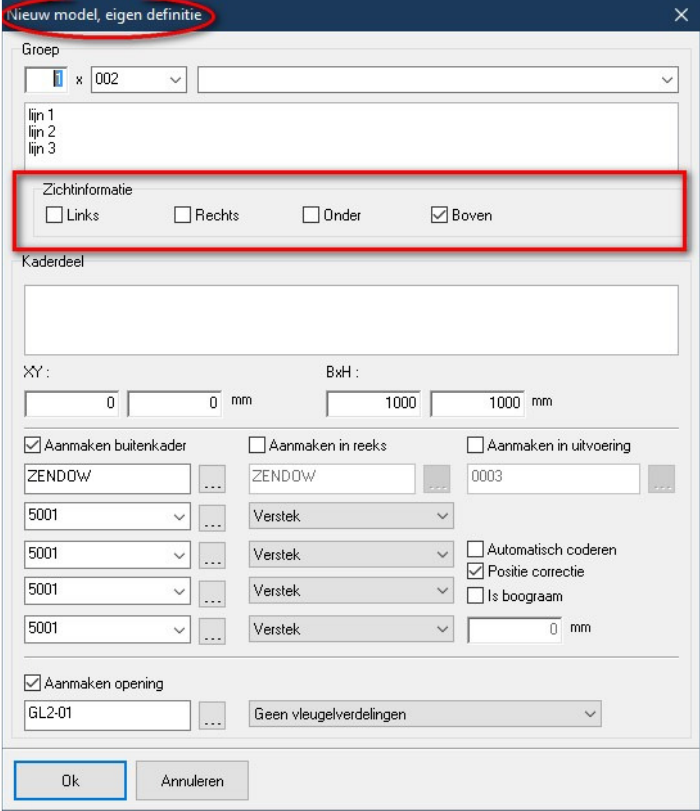

#### **Dagmaat model**

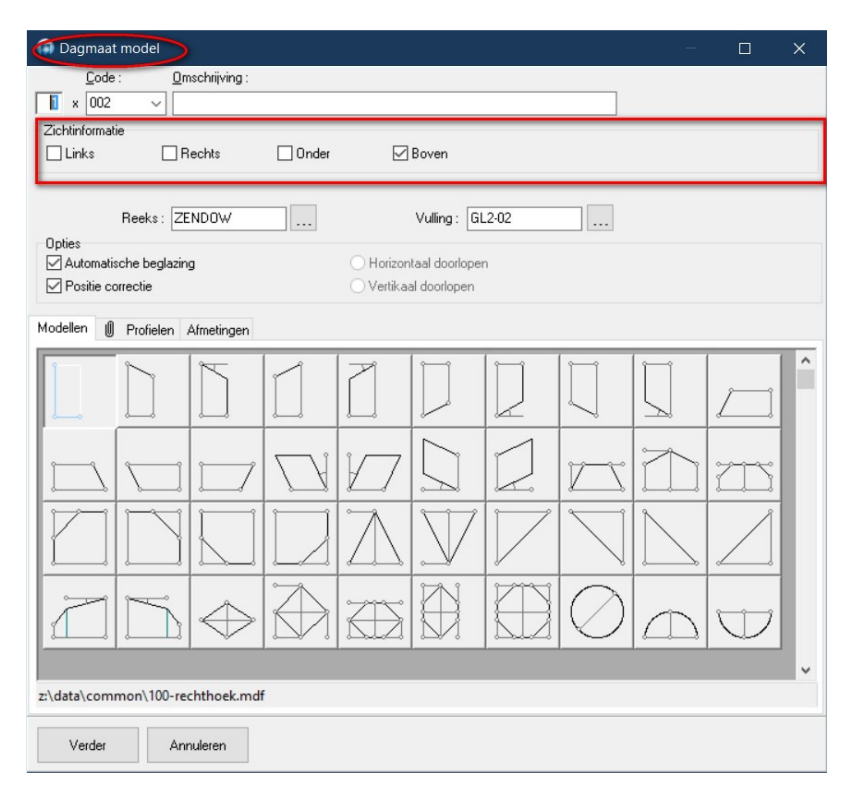

## **Handelingen filteren op code uitvoering (3.39 - 3480)**

Voortaan kan men **Handelingen** filteren op de **code** van de **Uitvoering**. Daarvoor zijn bij Handelingen twee extra velden voorzien. De gebruiker kan via deze velden een lijst van **uitvoering codes** opgeven gescheiden door een komma, waarvoor de **handeling** al dan niet dient toegepast te worden:

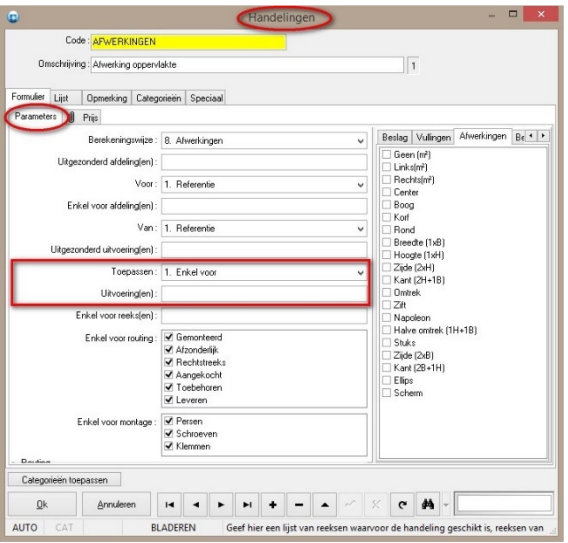

**Toepassen:** *1. Enkel voor*

*2. Alles uitgezonderd*

**Uitvoering(en):** *de lijst van de uitvoering codes*

Deze extra eigenschappen ColorKind en Colorlist zijn eveneens beschikbaar via de script interface.

## **Visualisatie vouwdeuren (3.39 - 3535)**

Voortaan is het mogelijk om **vouwdeuren** correct te **visualiseren** in de verschillende **aanzichten**.

Om vouwdeuren correct te tonen in de **editor** en rapport **schetsen**, zijn 2 extra vleugel **types** voorzien:

- **21. Vouwdraai** *opendraaiende vleugel vouwdeur*
- **22. Vouwschuif** *schuivende vleugel vouwdeur*

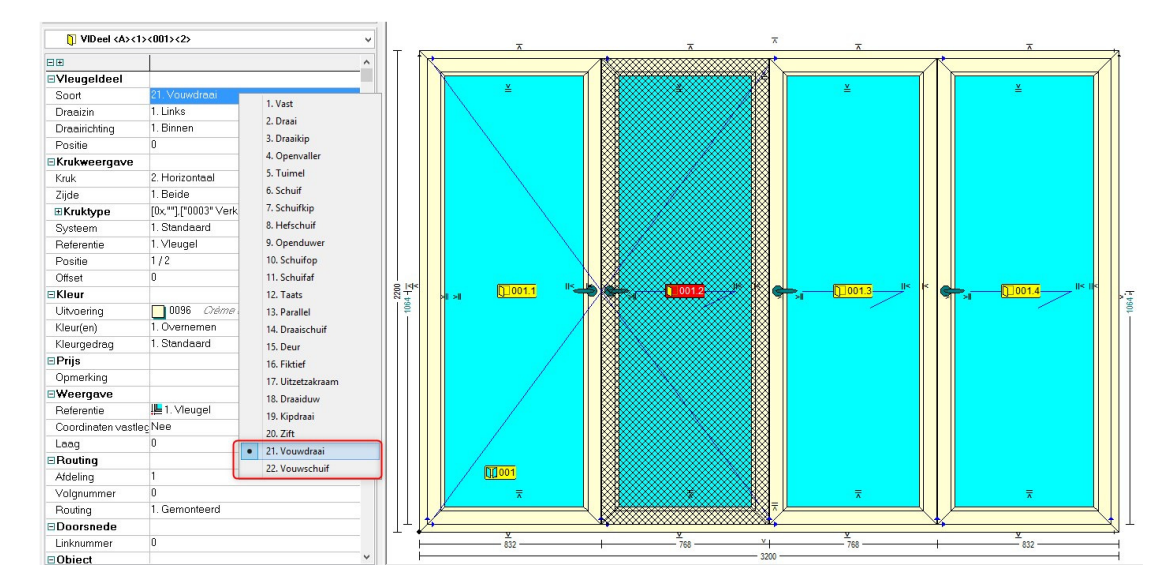

In de beslag sets kunnen deze nieuwe vleugeltypes ook alles geldige keuze worden ingesteld:

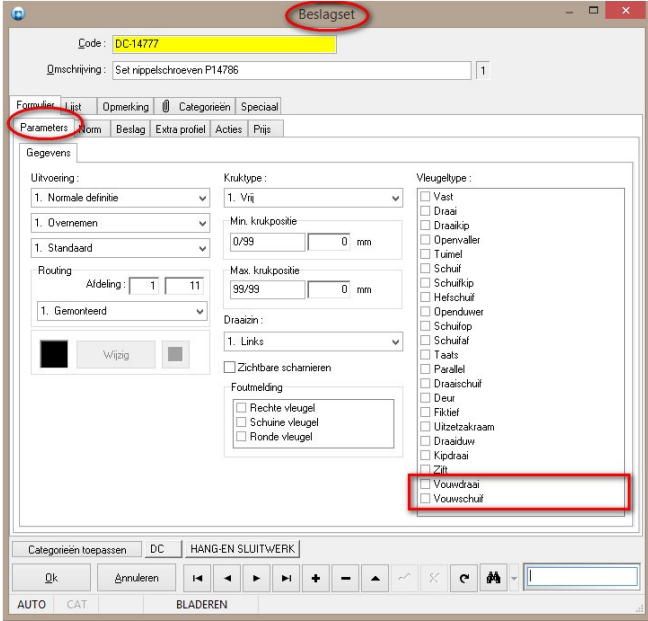

Onderstaande screenshot geven een voorbeeld van **vouwdeuren** waarvan de "vrije" vleugel *links* of *rechts* zit en de aan elkaar gekoppelde *schuivende* vleugels:

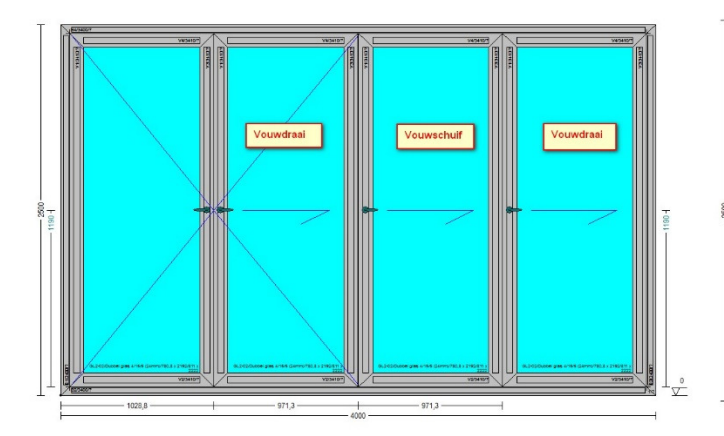

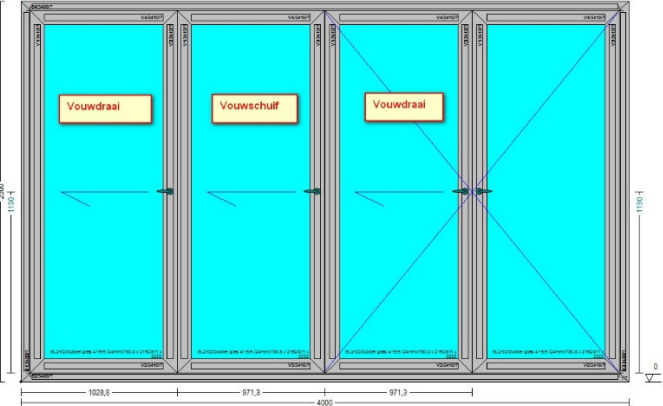

Visualisatie van vouwdeuren in boven aanzicht:

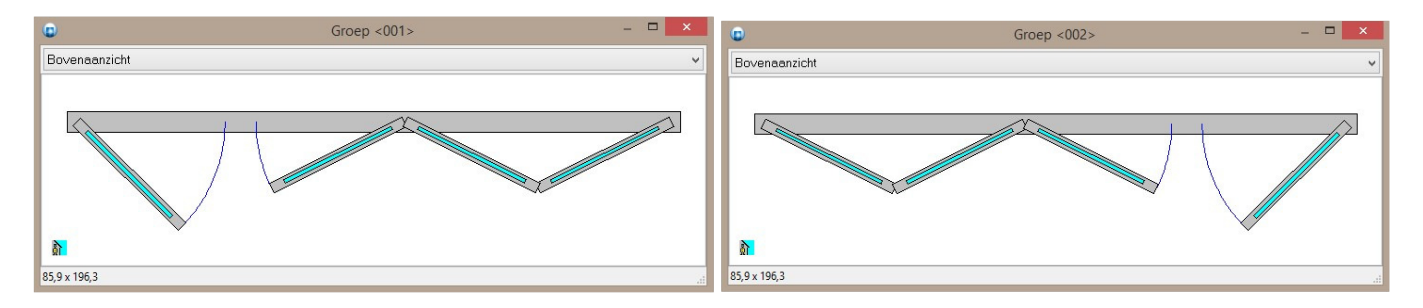

#### **Opbouw van een vouwdeur model**

- we beginnen met **Vouwdraai** vleugeldeel, dit is het **sturende vleugeldeel** dat kan *opendraaien* en waaraan alle andere vleugeldelen zijn **gekoppeld** en dus mee *schuiven*
- daarna worden er alternerend **Vouwschuif** en **Vouwdraai** vleugeldelen geplaatst
- bij **Vouwschuif** vleugeldelen zal de krukzijde in het raamvlak blijven tijdens het openen
- bij **Vouwdraai** vleugeldelen kan de krukzijde uit het raamvlak komen tijdens het openen

#### **JoPPS scripting**

Syntax van de **script** taal is uitgebreid met constanten voor deze **vleugeltypes**:

#### **VENTKIND\_FOLDTURN VENTKIND\_FOLDSLIDE**

## **Koppeling JoRPA klanten (3.39 - 3512)**

Voortaan is het mogelijk om een klant op te pikken uit de **JoRPA database** en te gebruiken in een **JoPPS project**.

Er is een instelling voorzien in de **Administrator** op tab **Toegangsrechten – Basisgegevens** bij de **Toegangen** om aan te geven dat een bepaalde **tabel** dient **gekoppeld** te worden met externe gegevens via de **JoRPA service**:

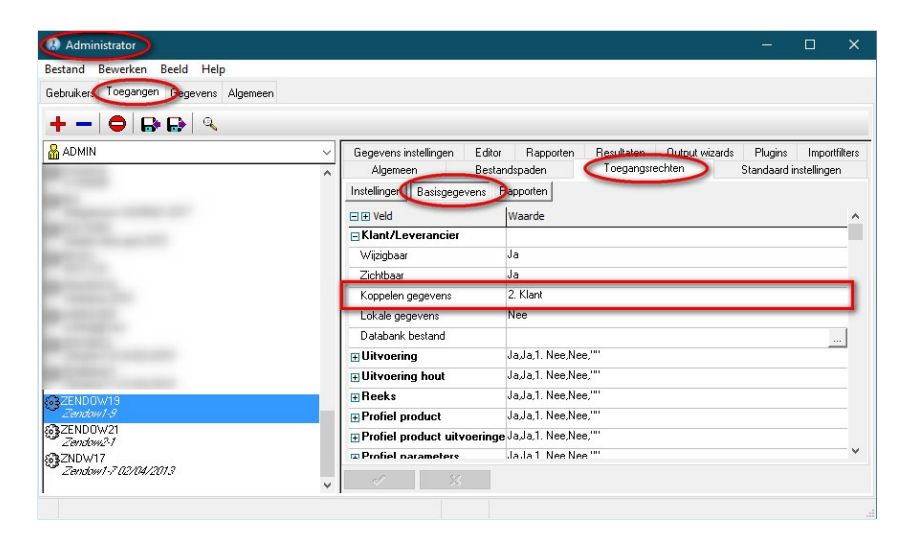

Via de instelling op tab **Instellingen - Bestandspaden** bij de **Gegevens** kan men aangeven met welke externe gegevens de **JoRPA service** wordt **gekoppeld**:

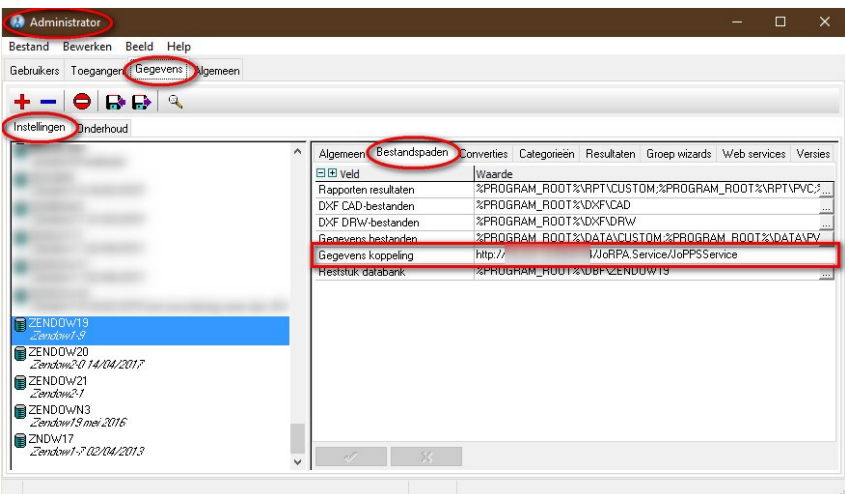

#### **Klantgegevens beschikbaar in JoPPS en [JoRPA]**

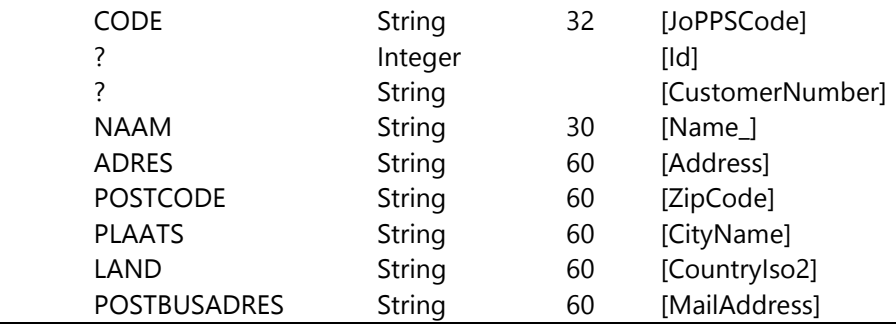

TECHWIN Software 11/2021 41

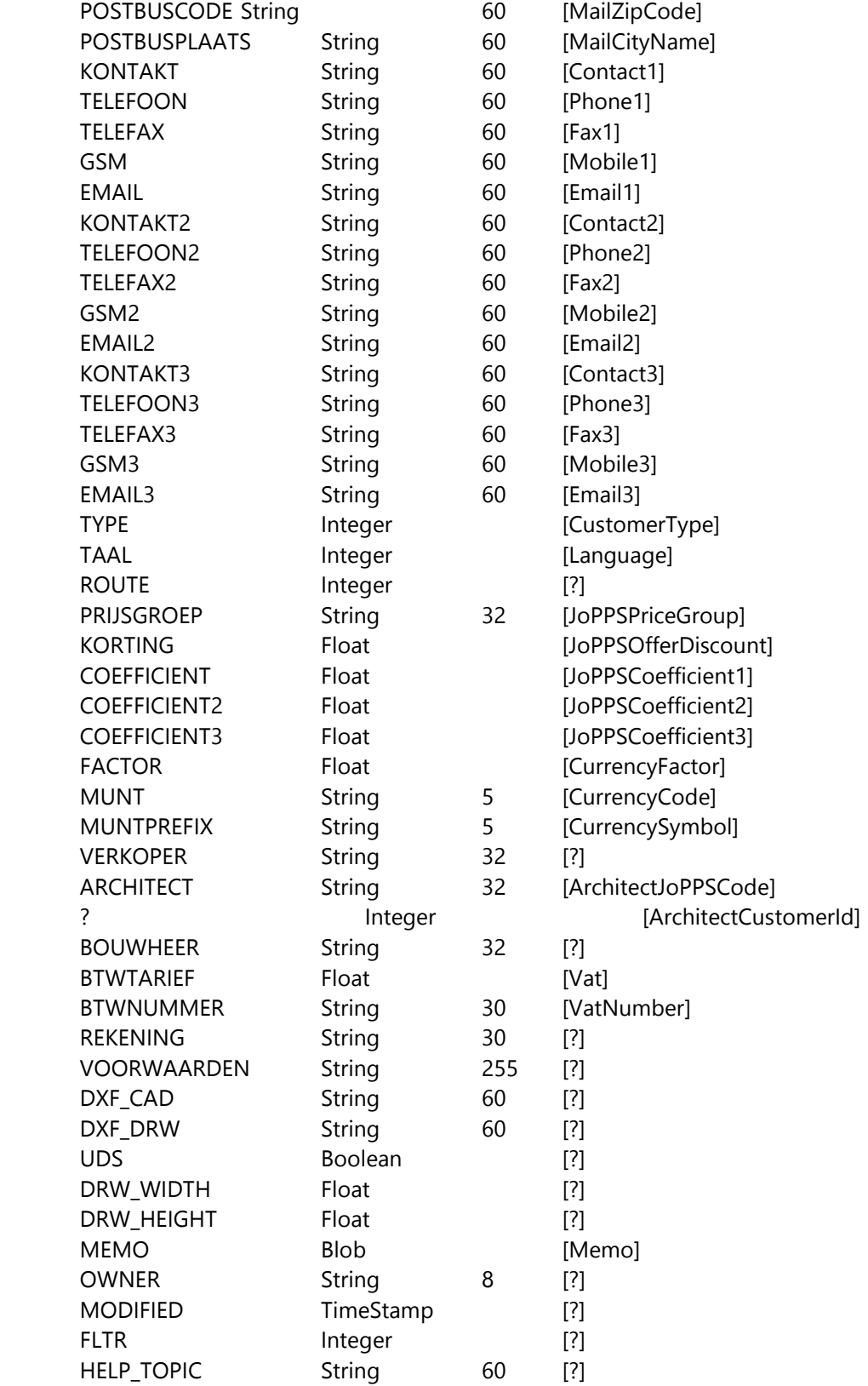

#### Dialoog **Nieuw project**

Als de gebruiker een klant kiest verschijnt i.f.v de instelling **Koppelen gegevens** ofwel een dialoog die de klanten toont uit de tabel van **JoPPS** of deze uit **JoRPA**:

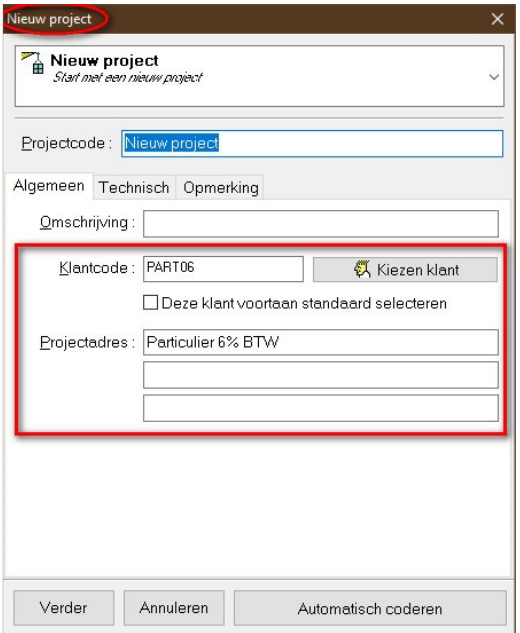

Na het selecteren van de klant komt de vraag om de nieuwe algemene klantgegevens over te zetten in de **Projectadres** velden. Deze werkwijze wordt ook toegepast als de gebruiker de **Klantcode** wijzigt.

#### **Project info Project tab**

Ook op het project in kwestie wordt dezelfde werkwijze als hierboven toegepast; als de gebruiker een andere klant oppikt of de klantcode wijzigt op de project info **Project** tab. Hier wordt dus ook rekening gehouden met de extra instelling **Koppeling gegevens** ingesteld voor de tabel **Klant/Leverancier**:

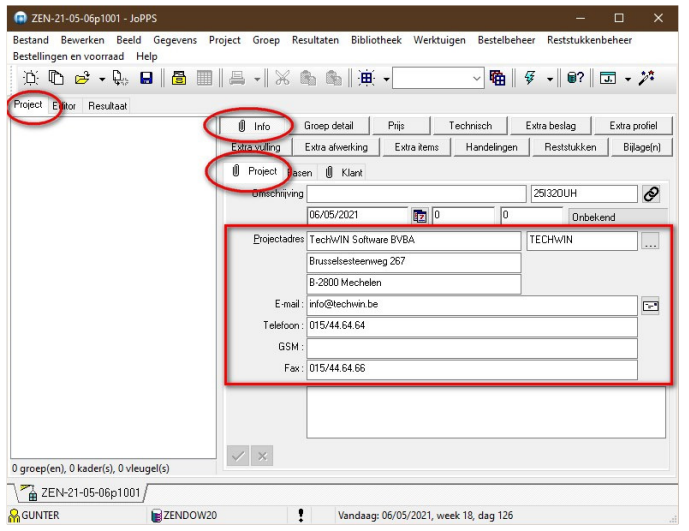

#### **Project info Klant tab**

Hier worden de algemene klantgegevens uit de **JoPPS** of **JoRPA tabel** overgenomen en eventueel gewijzigd worden:

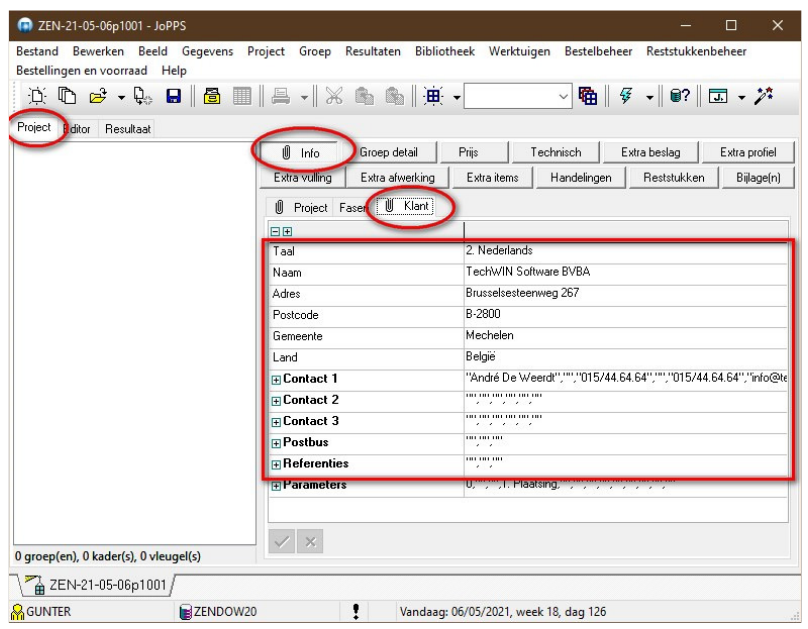

#### **Project prijs Parameters tab**

Hier worden de specifieke **Prijs** gegevens van de klant uit de **JoPPS** of **JoRPA klant tabel** overgenomen:

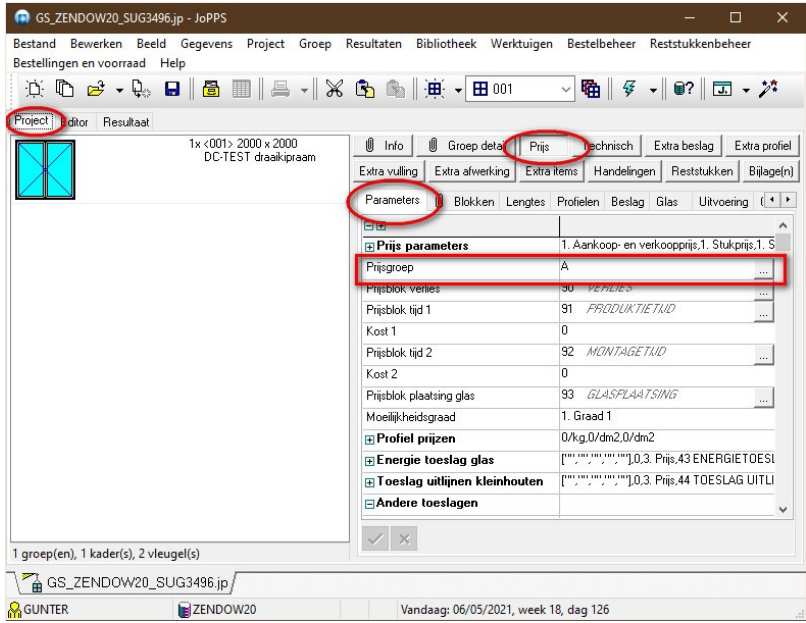

#### **Project prijs Offerte tab**

Hier worden de specifieke **Offerte** gegevens van de klant uit de **JoPPS** of **JoRPA klant tabel** overgenomen:

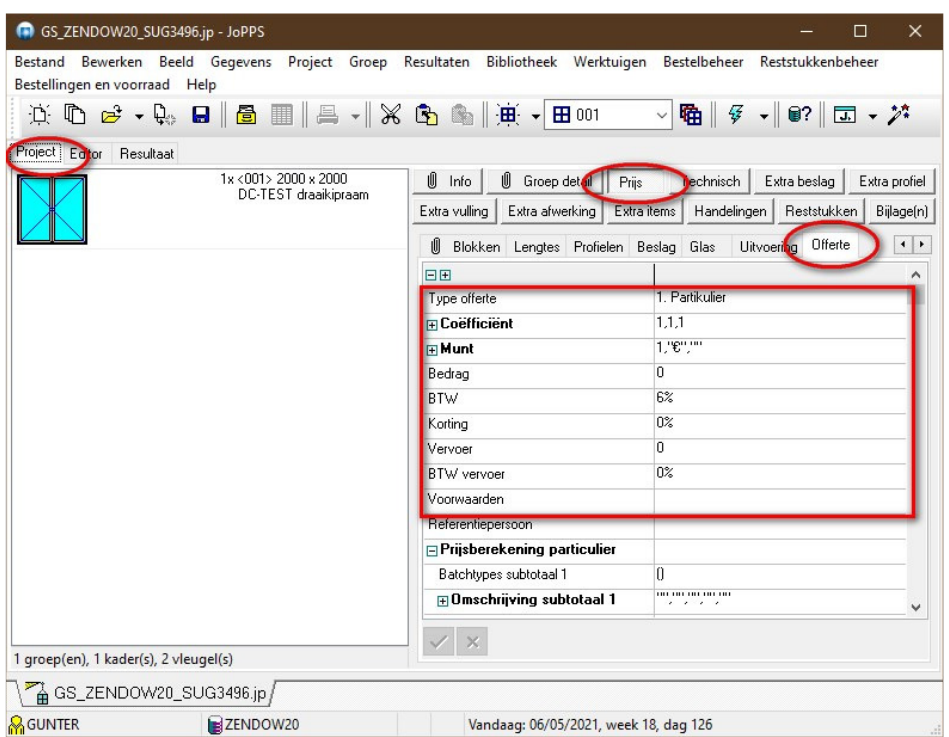

De dialoog om de bestaande **JoRPA** klanten te tonen en er eventueel één uit te selecteren:

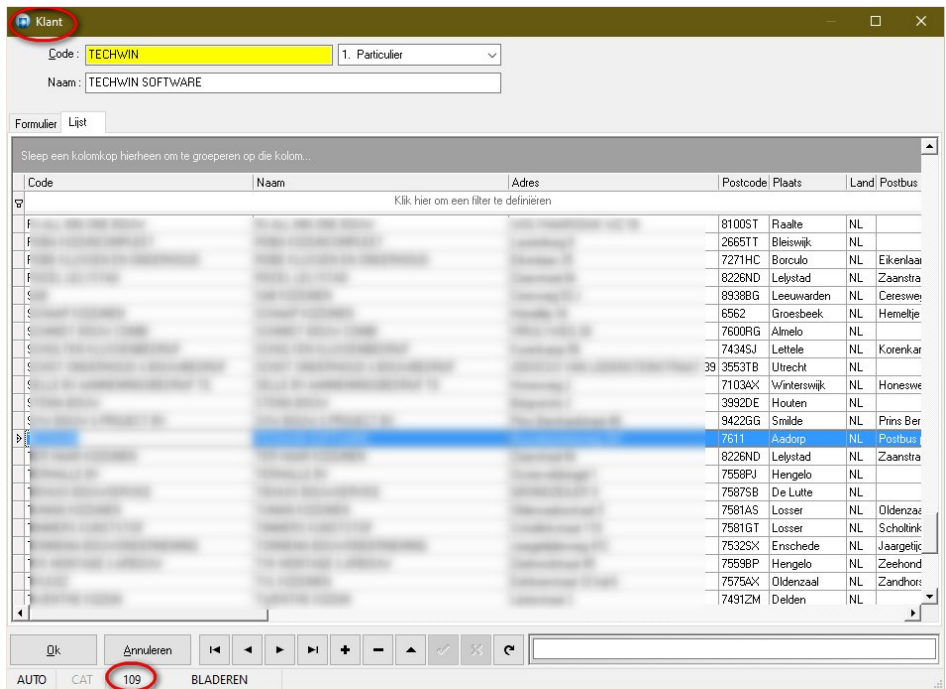

In de statusbalk van de dialoog wordt de unieke klant **ID** (109 in het voorbeeld) zoals deze gekend is in **JoRPA** getoond als bijkomende informatie.

Op dit moment is enkel raadplegen, wijzigen en nieuw aanmaken mogelijk, verwijderen van gegevens is niet mogelijk.

Tijdens het **wijzigen** van de **gegevens** via JoPPS wordt er op 2 niveaus een **controle** uitgevoerd, namelijk eerst in **JoPPS** en nadien in **JoRPA**. Wanneer niet voldaan is aan de correctheid van de gegevens wordt in beide gevallen een dialoog getoond met meer informatie:

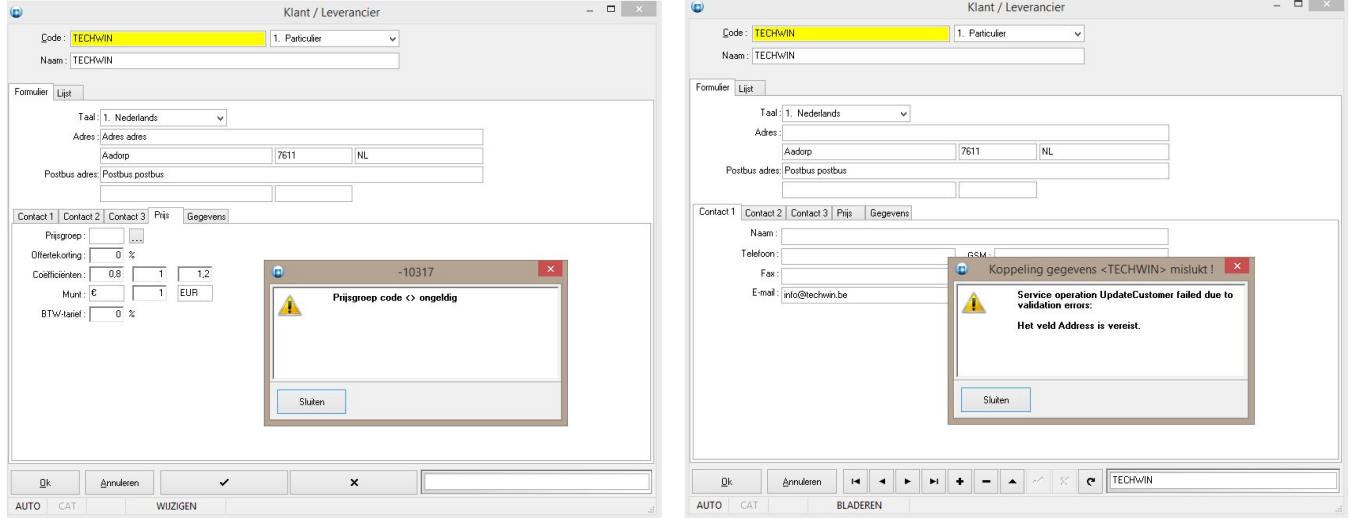

Wanneer de koppeling met de **JoRPA** klanten geactiveerd is zal in **JoPPS** een onderscheid gemaakt worden tussen **Klant** en **Leverancier** gegevens in het menu en de gegevens werkbalk:

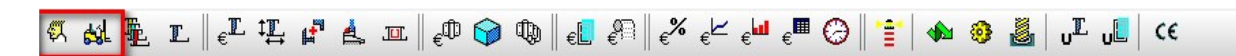

De hoofding van de dialoog met **leveranciers gegevens** is eveneens aangepast:

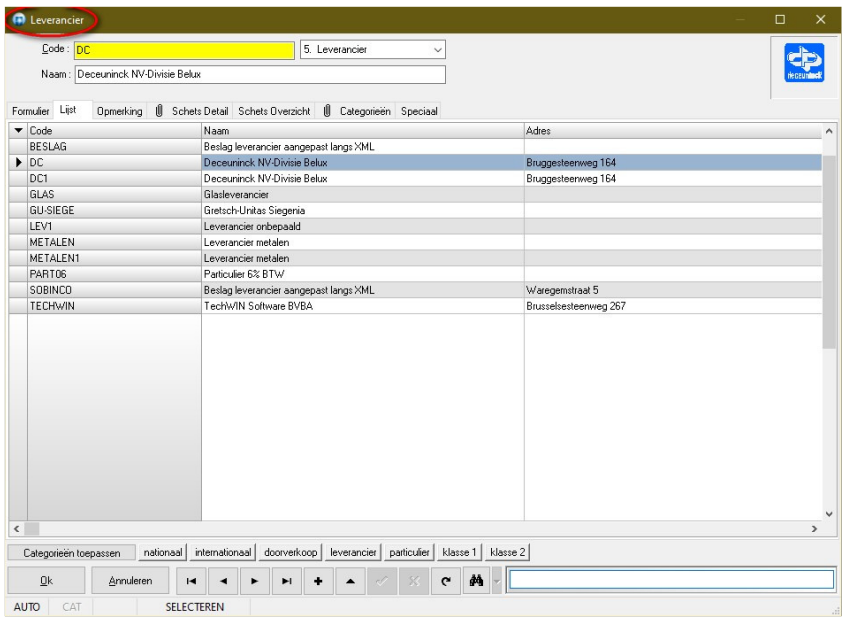

## **Delen automatisch verplaatsen (3.39 - 3515)**

Het is mogelijk gemaakt om **aangrenzende** delen **automatisch** te verschuiven bij het **aanpassen** van de **maten** van een deel.

Voor ieder kaderdeel kan men aangeven in de editor of het gekoppeld moet worden aan de aangrenzende delen van de groep:

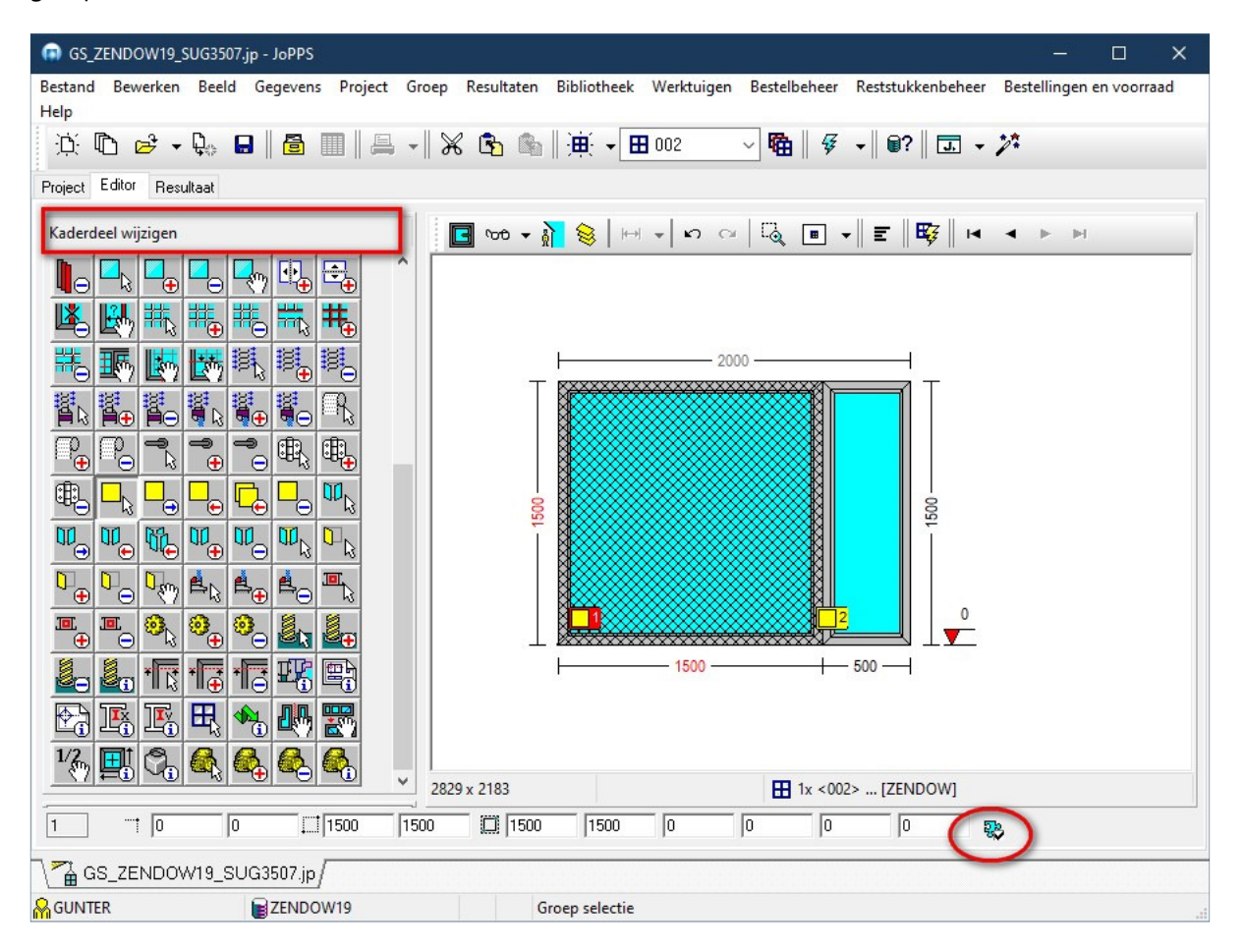

Deze extra eigenschap van het kader deel wordt **bijgehouden** in het **JP-formaat** en is aanspreekbaar via **script**:

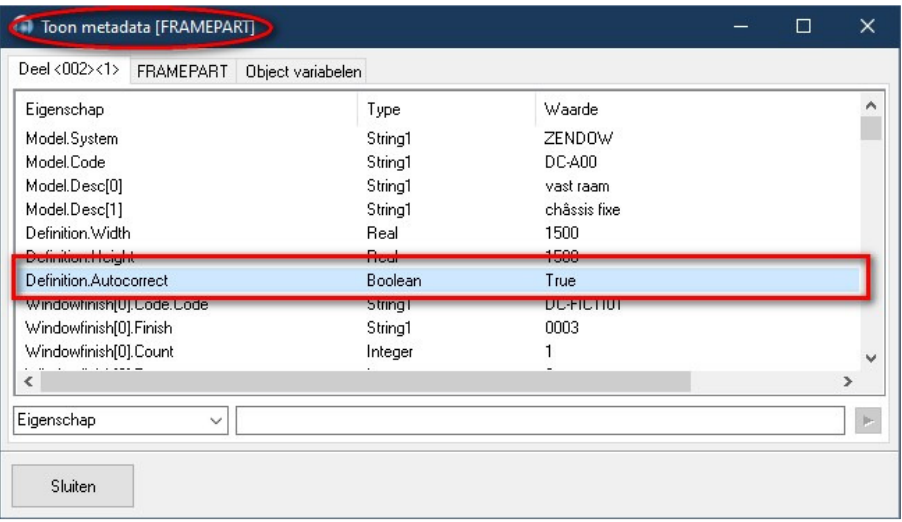

De **wizards** voor het aanmaken van een nieuwe groep of een extra deel in een bestaande groep werden eveneens uitgebreid met de extra optie **Positie correctie**:

*Bestaand model, opladen uit modellen bibliotheek, Nieuw model, eigen definitie en Dagmaat model*

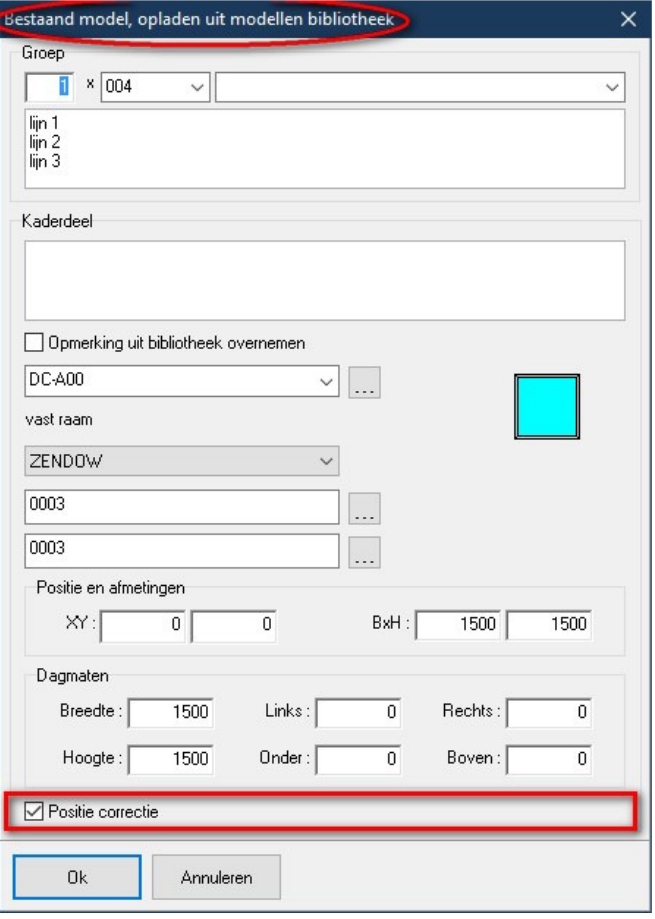

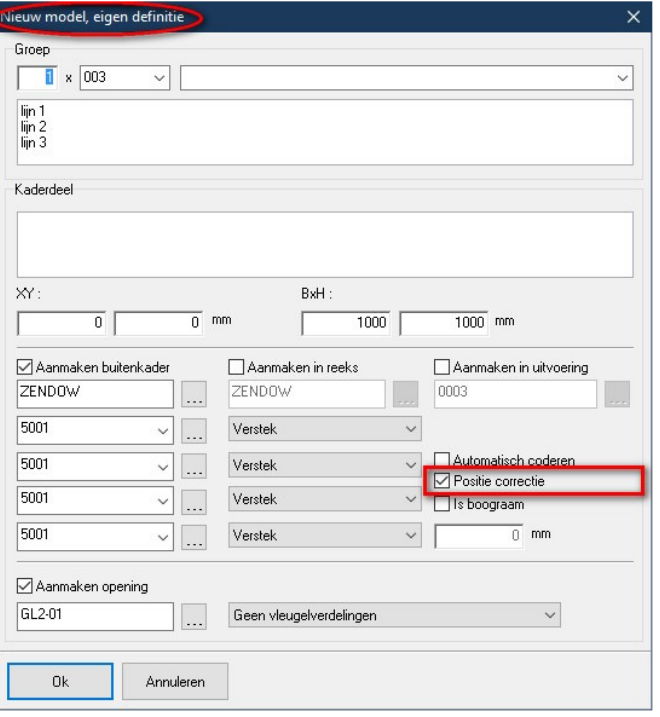

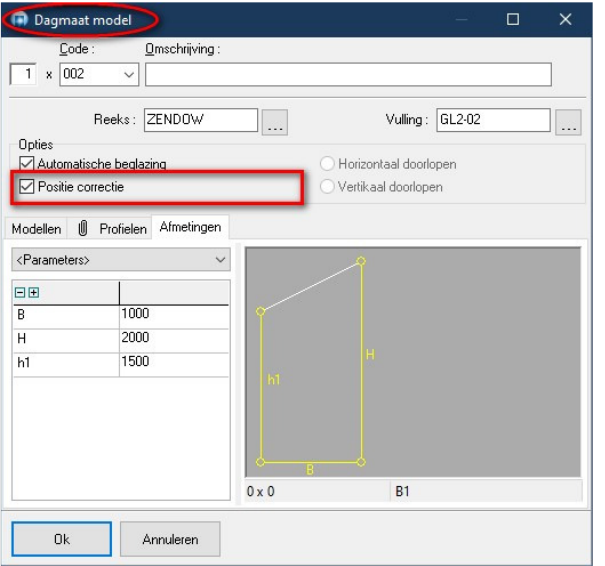

De tabel **FRAME.DB** van de modellen bibliotheek bevat een extra veld "**AUTOCOR**" om het standaard "**Autocorrect**" gedrag bij te houden. Deze **eigenschap** kan **opgevraagd** en **gewijzigd** worden via **script**:

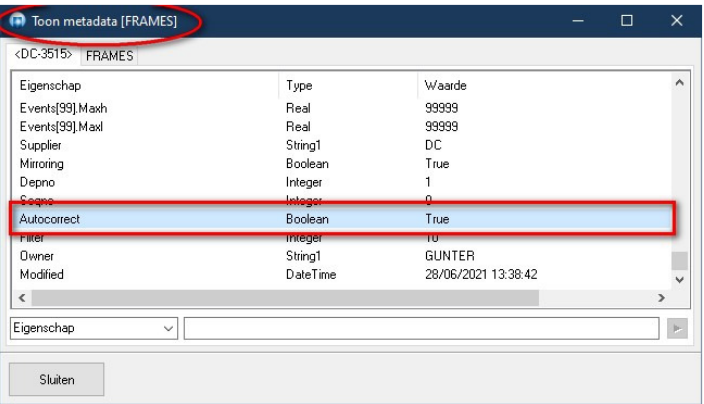

Het veld '**Positie correctie**' is ook beschikbaar in de **lijst** modus van de **bibliotheek**:

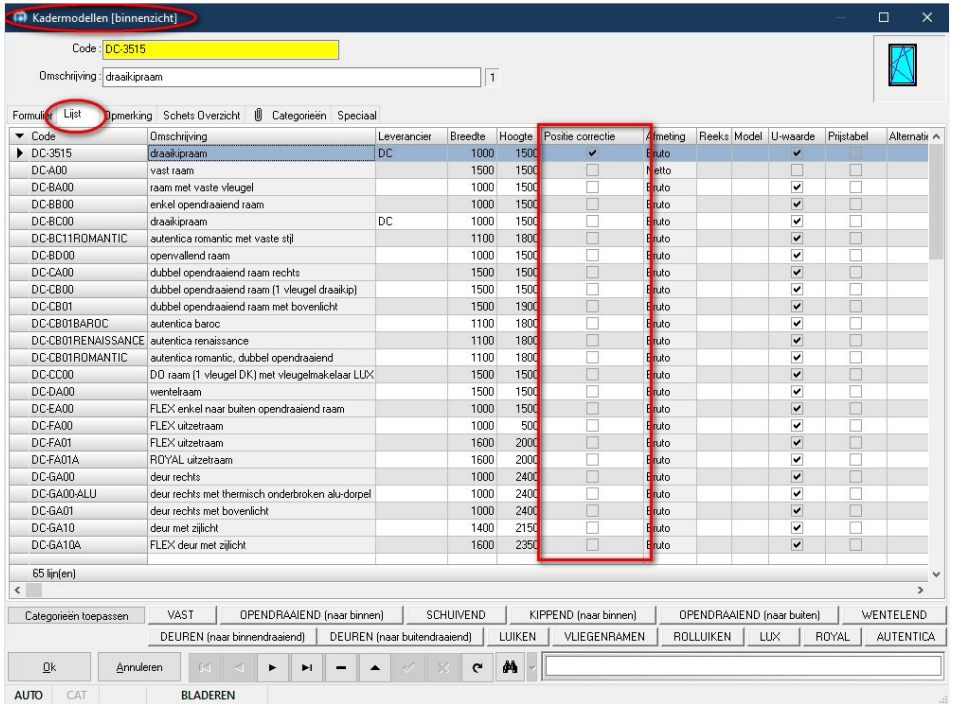

## **Bugfixes & Betters**

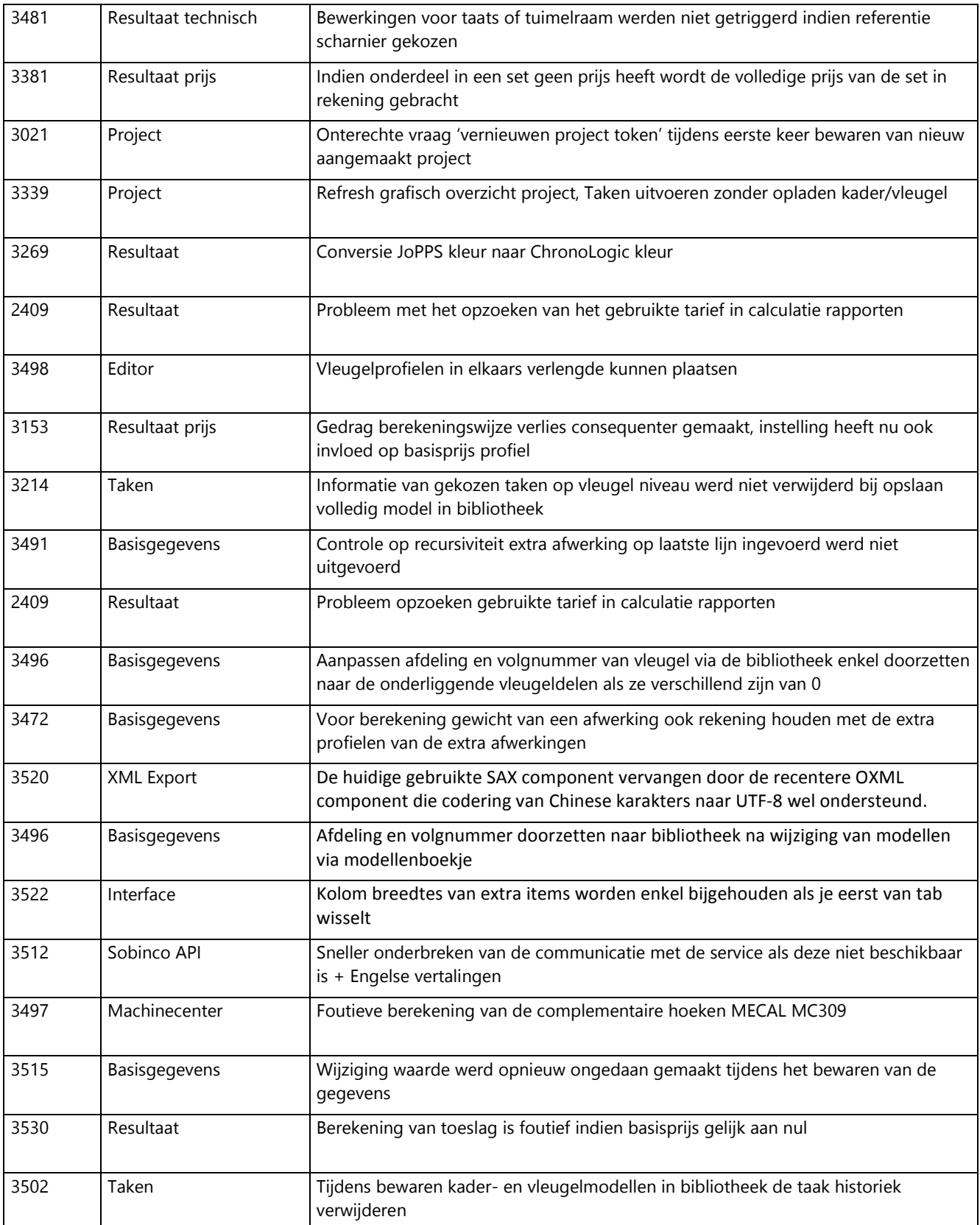

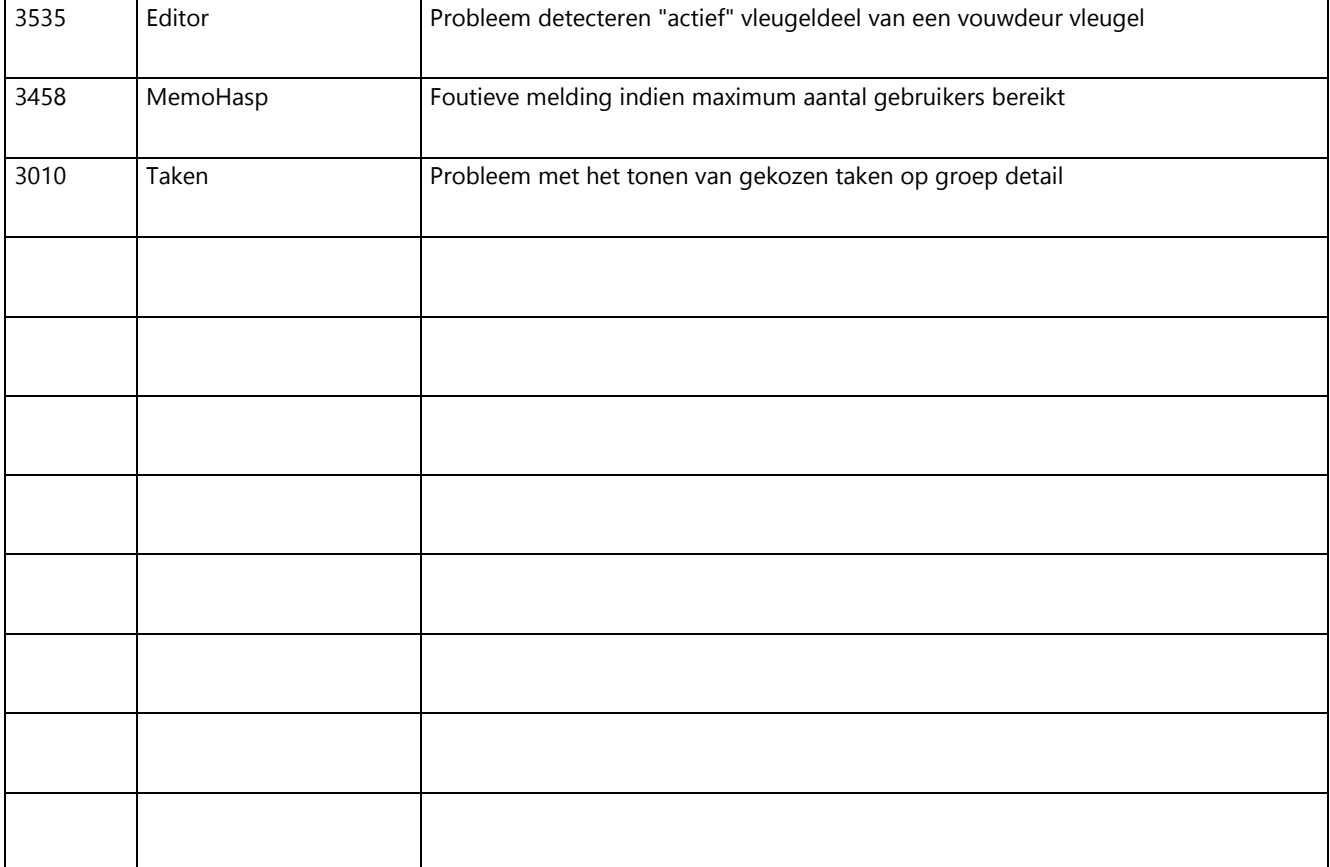